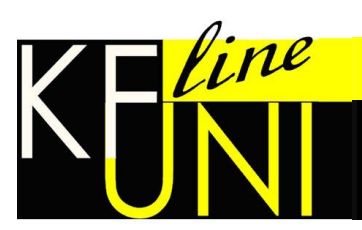

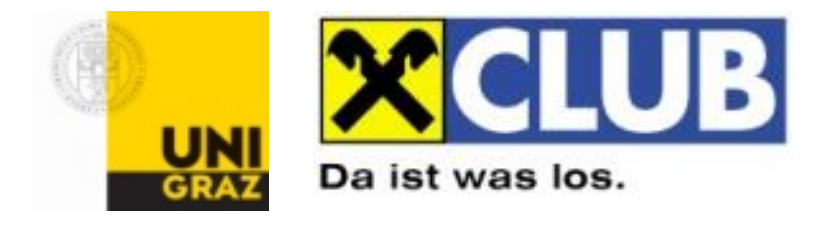

# Handbuch

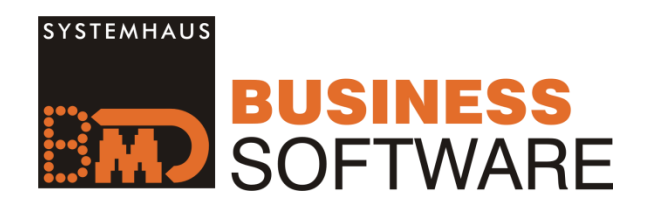

**Stand: Juli 2014**

# Inhaltsverzeichnis

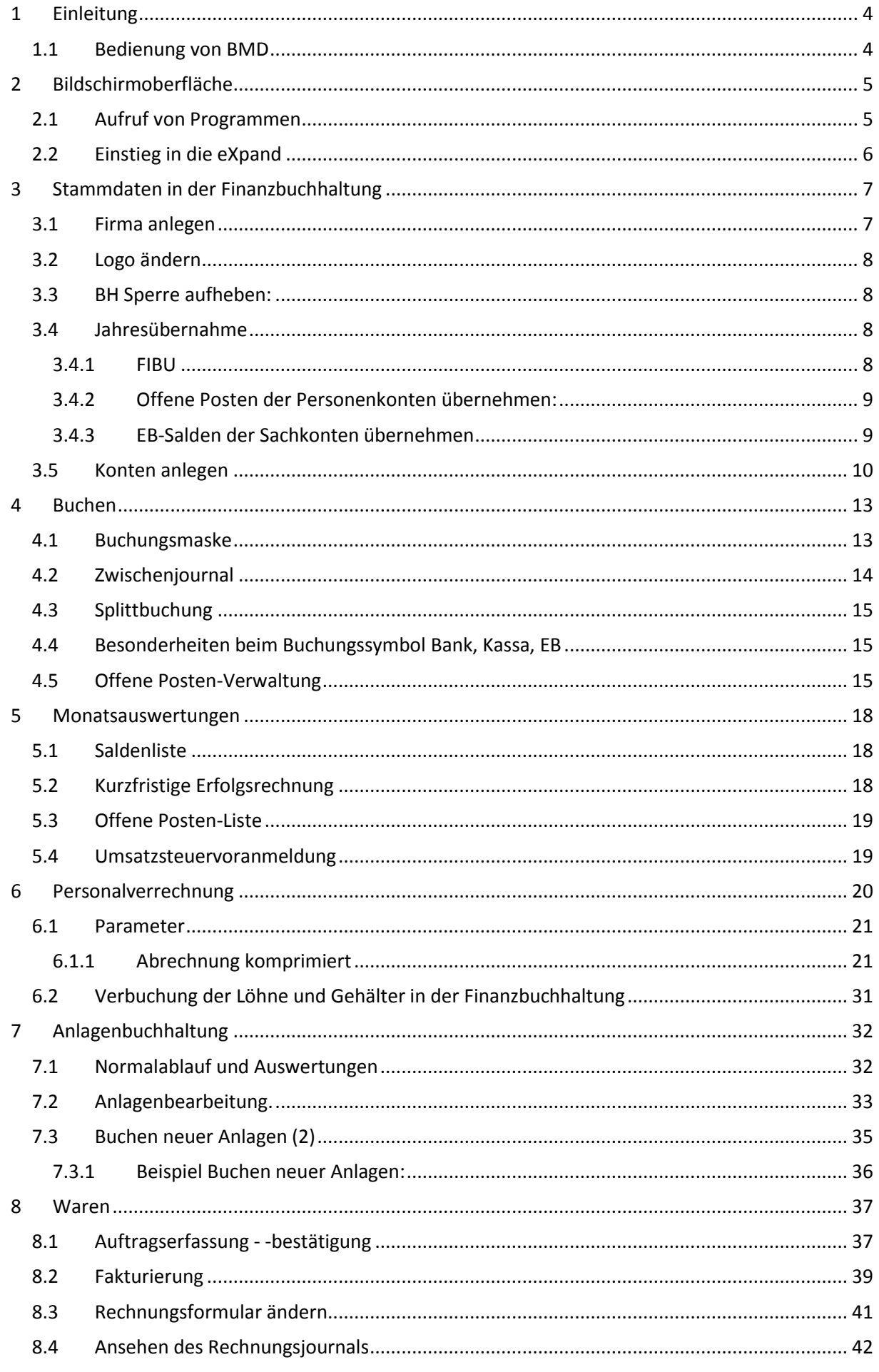

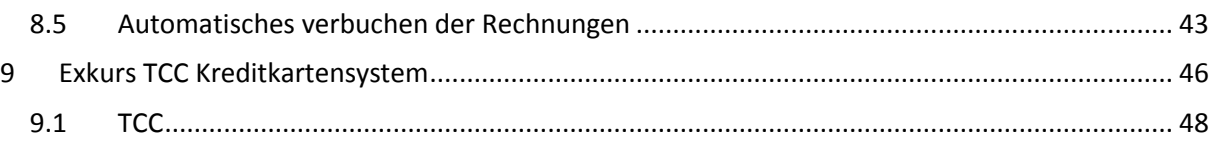

# <span id="page-3-0"></span>**1 Einleitung**

BMD Business Software wird zwischenzeitlich in verschiedenen Schulformen(HAK, HLW, HAS, Berufsschulen, Fachhochschulen, Unis, Erwachsenenbildung) in der Ausbildung zur Vermittlung von praktischen Kenntnissen verwendet.<sup>1</sup>

BMD stellt unter dem folgenden Link Anwendungsvideos zur Verfügung: <http://www.bmd.at/Produkte/BMD-Business-Software/Demovideos.aspx>

Weitere Informationen zur Software gibt es unter dem Punkt "?" in der Taskleiste.

**Unser Dank gilt Herrn Mag. Hofbauer auf dessen Skriptum dieses Handbuch erstellt wurde, sowie für die Unterstützung bei der Installation und der Datenübertragung!**

## <span id="page-3-1"></span>**1.1 Bedienung von BMD**

l

BMD® ist dazu ausgerichtet, mit der Tastatur und weniger mit der Maus zu arbeiten. Deshalb bewegt man sich innerhalb des Programmes mit den Pfeiltasten weiter.

Die wichtigsten Short-Cuts sind folgende:

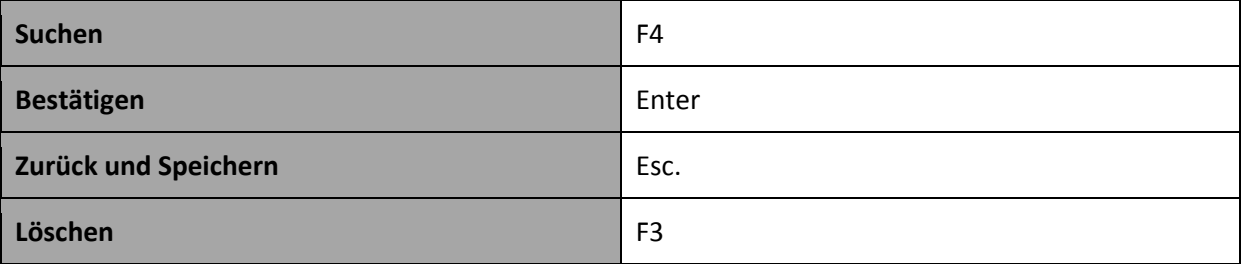

*Diese Short-Cuts sind bei jeder Anwendung immer gleich.* 

Grundsätzlich ist hier anzumerken, dass andere Short-Cuts, zB F6, auch mehrere Funktionen haben können. Diese sind allerdings bei den jeweiligen Anwendungen immer am unteren Ende der Maske angegeben.

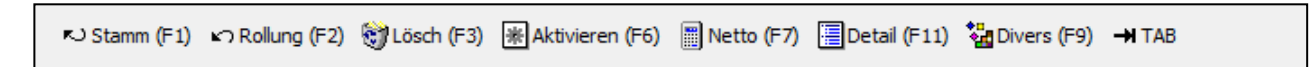

<sup>1</sup> BMD [online], URL:<http://www.bmd.at/BMD-Systemhaus.aspx> [Stand: 12.05.2012]

# <span id="page-4-0"></span>**2 Bildschirmoberfläche**

Die Software BMD besteht aus mehreren **Modulen** (z.B. FIBU, KORE, ANBU, LOHN, WAREN etc.), die unterschiedliche Programme enthalten.

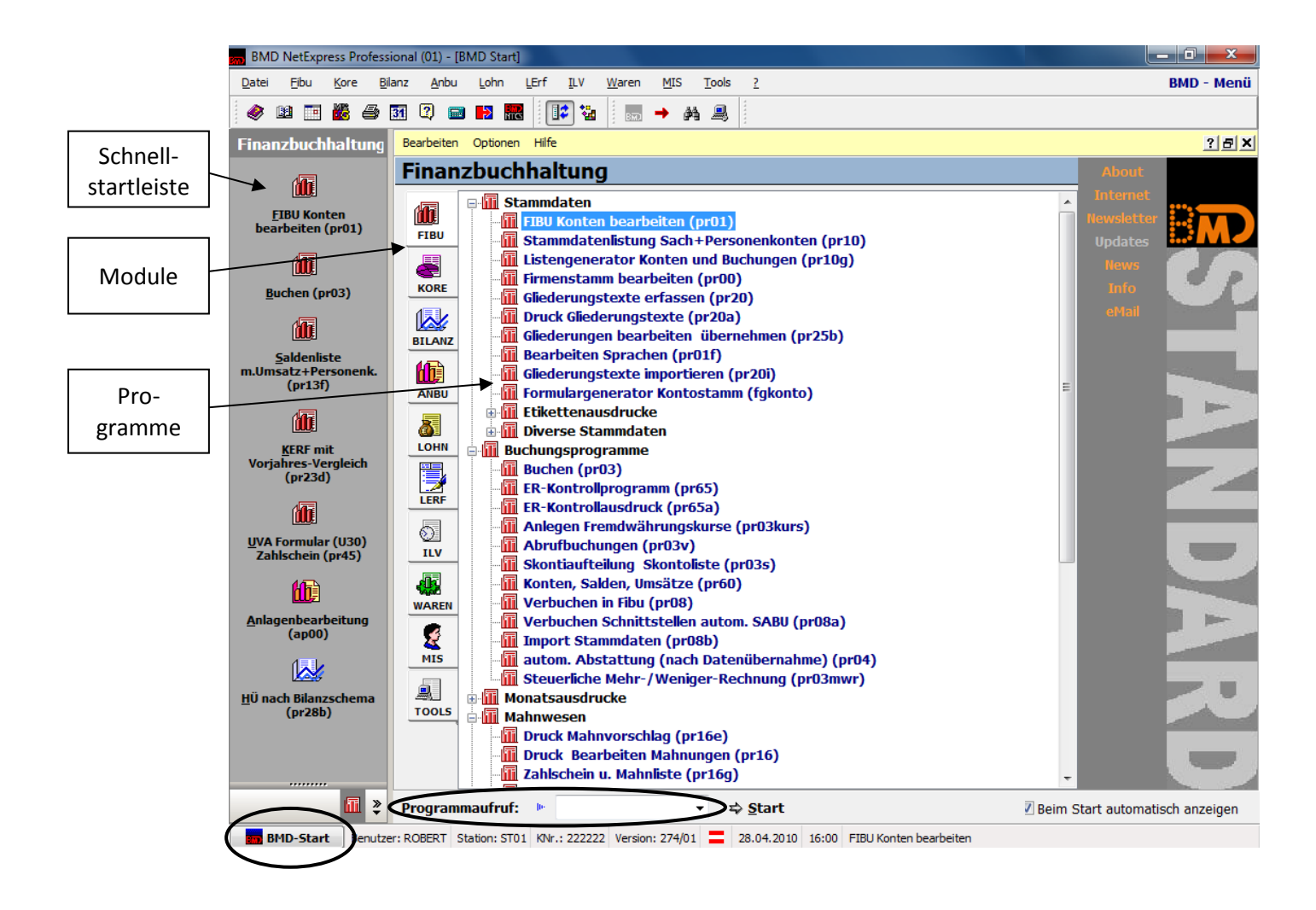

# <span id="page-4-1"></span>**2.1 Aufruf von Programmen**

- Gewünschte Programm in Baumstruktur suchen und **auswählen** (Doppelklick, Enter) oder
- Schnellaufruf durch Eingabe des **Programmcodes** im Programmaufruf
- Schnellaufruf durch die Klick auf die **Schnellstartleiste**

# <span id="page-5-0"></span>**2.2 Einstieg in die eXpand**

Der **Pfad J:\bmd\expand\bh13** ist einzugeben – es ist zur Zeit nicht möglich den Mandanten eXpand mit F4 aufzurufen

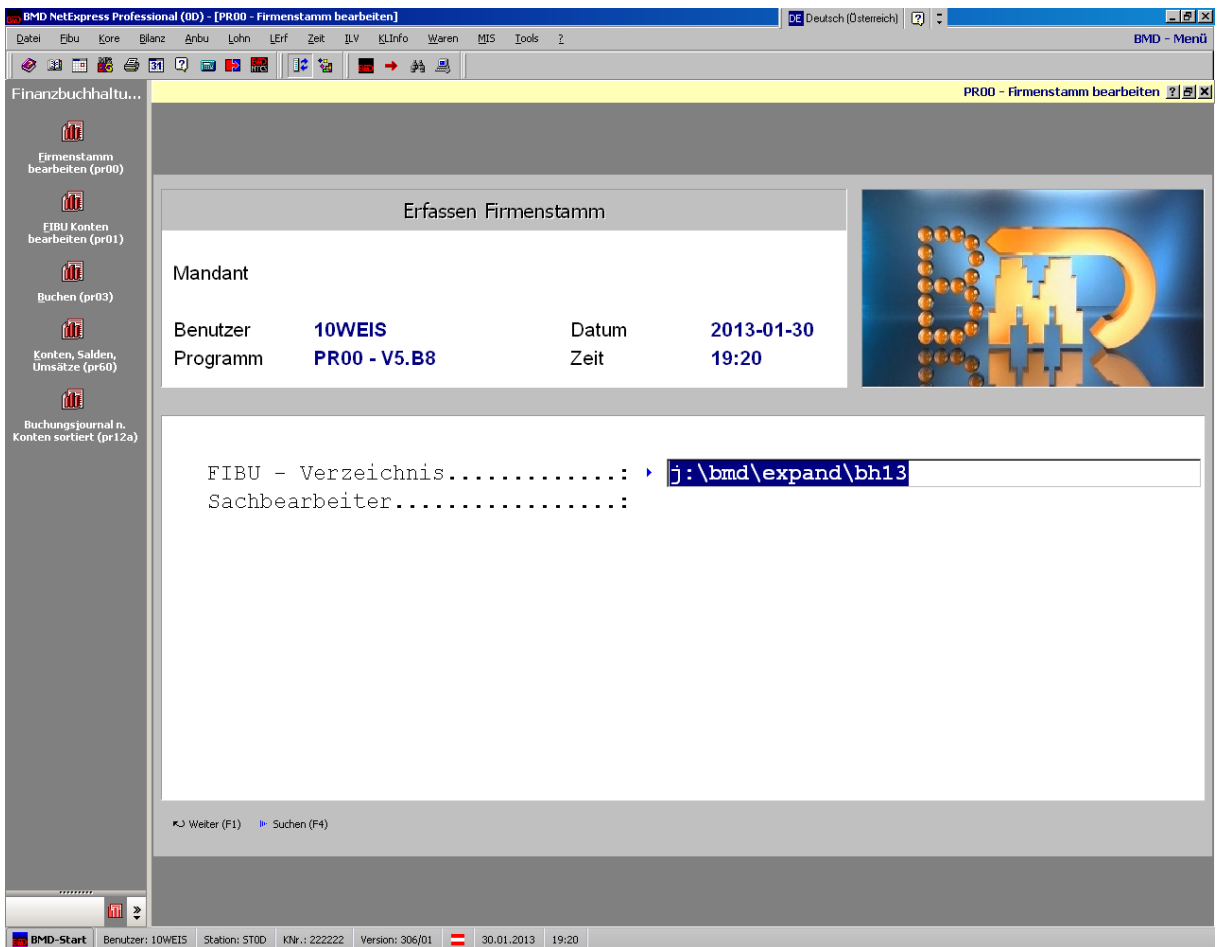

# <span id="page-6-0"></span>**3 Stammdaten in der Finanzbuchhaltung**

# <span id="page-6-1"></span>**3.1 Firma anlegen**

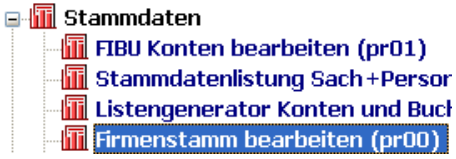

Voraussetzung für die Führung einer Buchhaltung ist die einmalige Anlage eines Firmenstammes und der Buchhaltungskonten. Für die Folgejahre können diese Daten im Rahmen des Jahreswechsels übernommen werden.

BMD ist ein **mandantenbezogenes** Buchhaltungsprogramm, d.h. es können mehrere Firmen angelegt werden.

Bei der erstmaligen Anlage ist ein **Standardkontenplan** auszuwählen. Der Vorteil eines Standardkontenplan liegt darin, dass alle wichtigen Konten bereits angelegt sind und die dazugehörigen Stammdaten (zB Bilanzgliederung, automatische Skontoverbuchung) automatisch richtig übernommen werden. Diese Werte können jedoch auch abgeändert werden.

BMD bietet den Standardkontenplan "rlgbmd" für Österreich an.

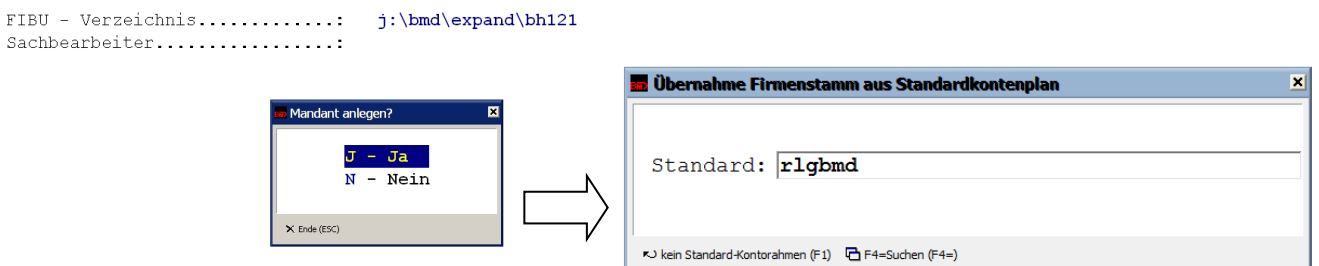

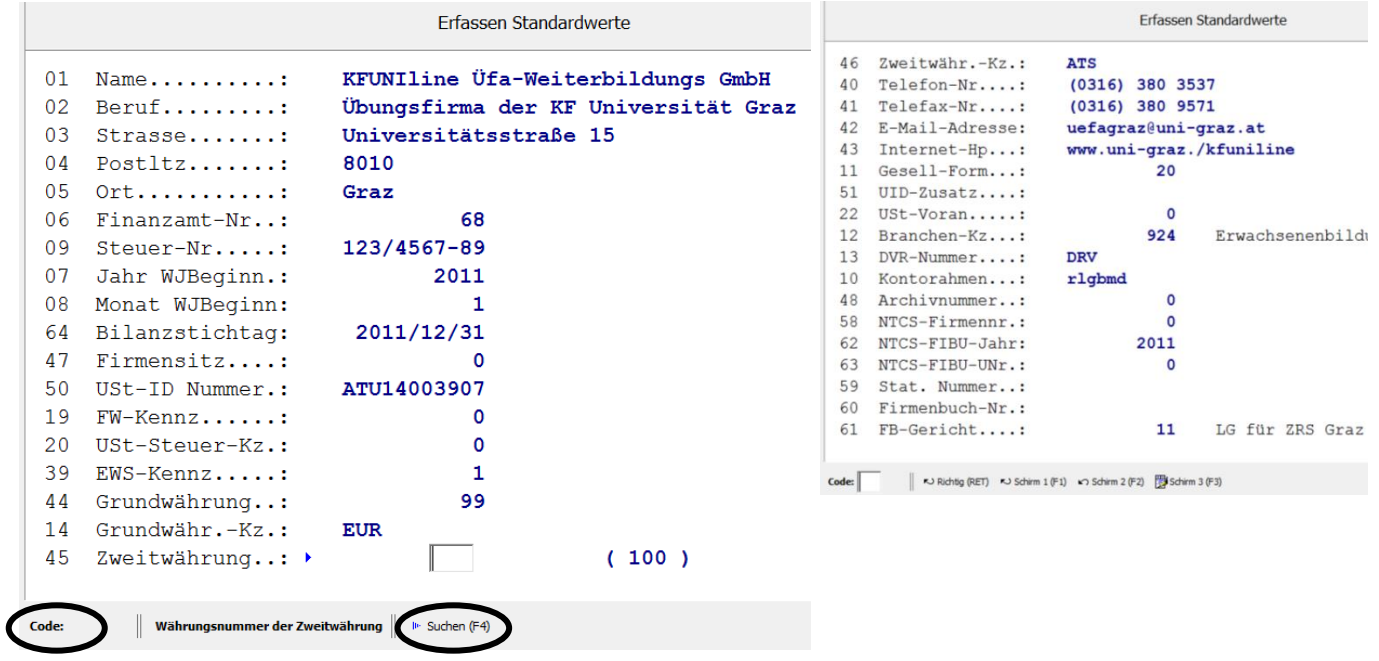

# <span id="page-7-0"></span>**3.2 Logo ändern**

Im Falle, dass das Logo geändert werden sollte, muss nur die neue Bilddatei durch die alte (J:\bmd\expand\LOGO) geändert werden. Danach wird das neue Logo automatisch in der Rechnung angepasst.

## <span id="page-7-1"></span>**3.3 BH Sperre aufheben:**

Pr00 – Firmenstamm bearbeiten

Erfassen Firmenstamm – umschalten mit F2 – Position 26 – Kennzeichen mit F2 auf 0 setzen

## <span id="page-7-2"></span>**3.4 Jahresübernahme**

#### <span id="page-7-3"></span>**3.4.1 FIBU**

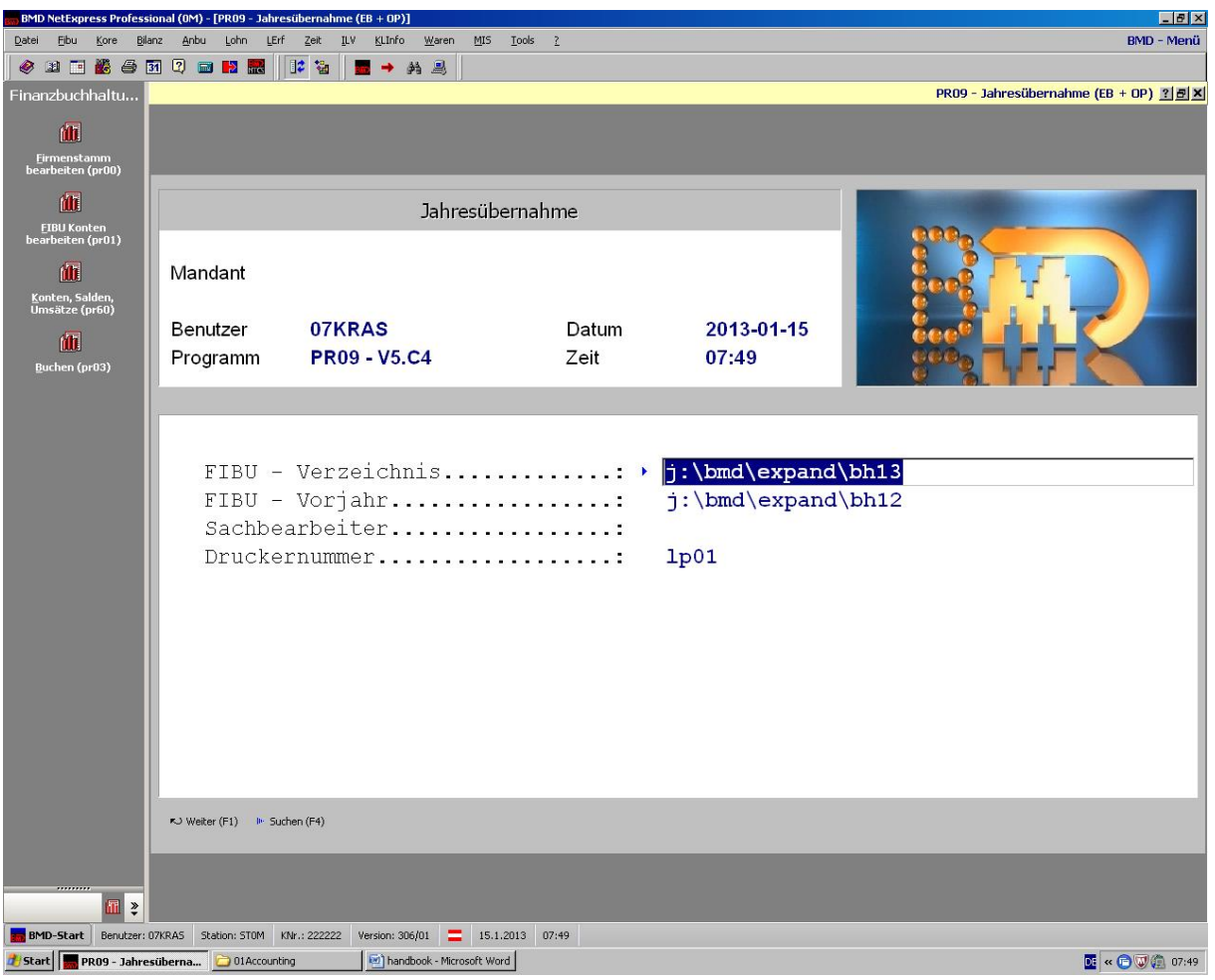

**Programm PR09**: [Finanzbuchhaltung]>[Jahresübernahme]>[Jahresübernahme EB+OP] **Ablauf:**

- 1. Neuen Ordner erstellen: in j:\bmd\expand:
	- e.g.: j:\bmd\expand\bh14 (für 2013 auf 2014)
- 2. Fill in the paths correctly
- 3. Mandant anlegen>ja
- 4. Start program No. 1>Stammdatenübernahme
- 5. Mit Enter bestätigen
- 6. Kontokennzeichen>0-alle Konten

## <span id="page-8-0"></span>**3.4.2 Offene Posten der Personenkonten übernehmen:**

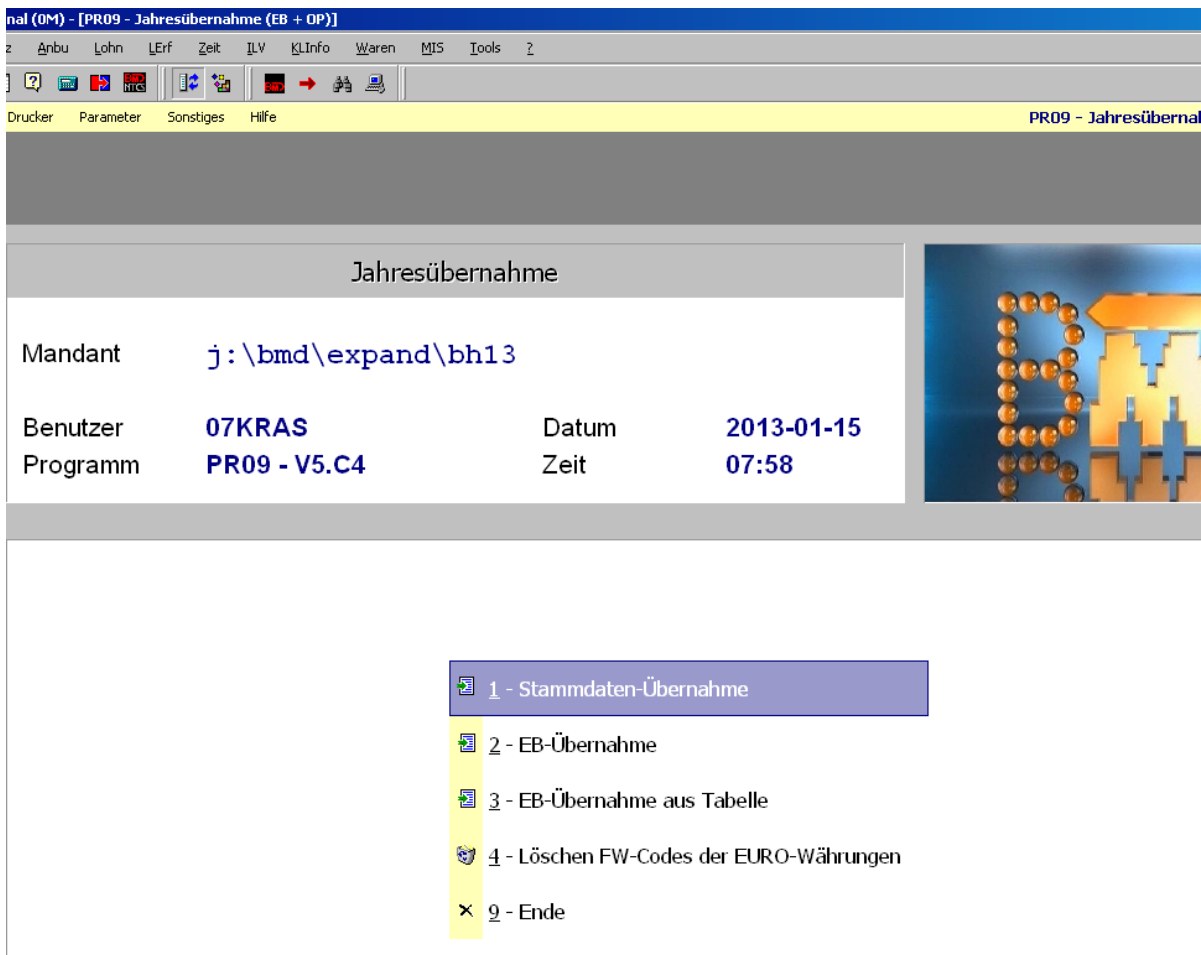

#### **Ablauf:**

- 1. Programm No. 2: EB-Übernahme
- 2. Bestätigen mit Enter
- 3. Kontokennzeichen>Kunden+Lieferanten
- 4. Übernahmecode: OP-Übernahme
- 5. Buch-Gegenkonto: Ursprüngliches Gegenkonto eingeben
- 6. Buch-Symbol: 2-EB-Symbol
- 7. OP-Kontrolle: 1-Kontrolle OP

## <span id="page-8-1"></span>**3.4.3 EB-Salden der Sachkonten übernehmen**

#### **Ablauf:**

- 1. Gleich wie OP-Übernahme
- 2. Kontokennzeichen>Sachkonten
- 3. Übernahme Code: 2-Saldenübernahme
- 4. Buch-Gegenkonto: EB-Konto
- 5. Buch Symbol: EB-Symbol
- 6. OP-Kontrolle: 1-Kontrolle OP

## <span id="page-9-0"></span>**3.5 Konten anlegen**

#### **E**-**II** Stammdaten **T** FIBU Konten bearbeiten (pr01) Stammdatenlistung Sach+Personenkonten (pr10)

Mit dem Programm FIBU Konten bearbeiten (pr01) können sämtliche Stammdaten und Gliederungen von Sach- und Personenkonten verwaltet werden. Sowohl Sach- als auch Personenkonten können bis zu 9 Stellen aufweisen. Die Vergabe der Kontonummern richtet sich dabei nach den erfassten **Kontengrenzen** (Programm pr00 Punkt 6 – Kontengrenzen).

Ein **Kontenplan** kann im Programm Stammdatenlistung Sach- + Personenkonten (pr10) gedruckt werden.

#### **Sachkonten**

Am einfachsten ist die Sachkontenanlage aus dem Standard (6 – **Anlage aus Standard**).

 $\sim 10$ 

Um Sachkonten aus dem Standardkontenplan anzulegen, müssen die gewünschten Konten mit Return bestätigt werden (es erscheint ein **\***).

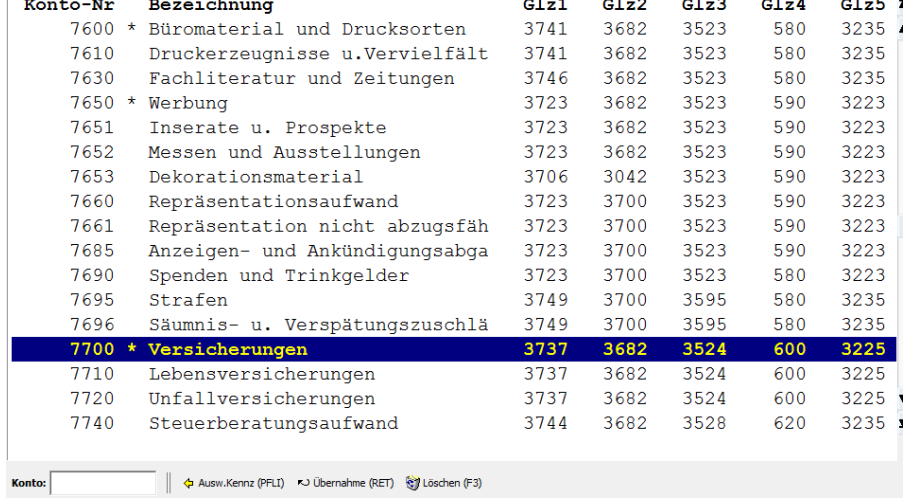

Im Punkt 1 – **Anlegen und Ändern** können Konten, die nicht im Standardkontenplan vorhanden sind, angelegt werden. Weiters können bereits vorhandene Kontenstammdaten geändert werden.

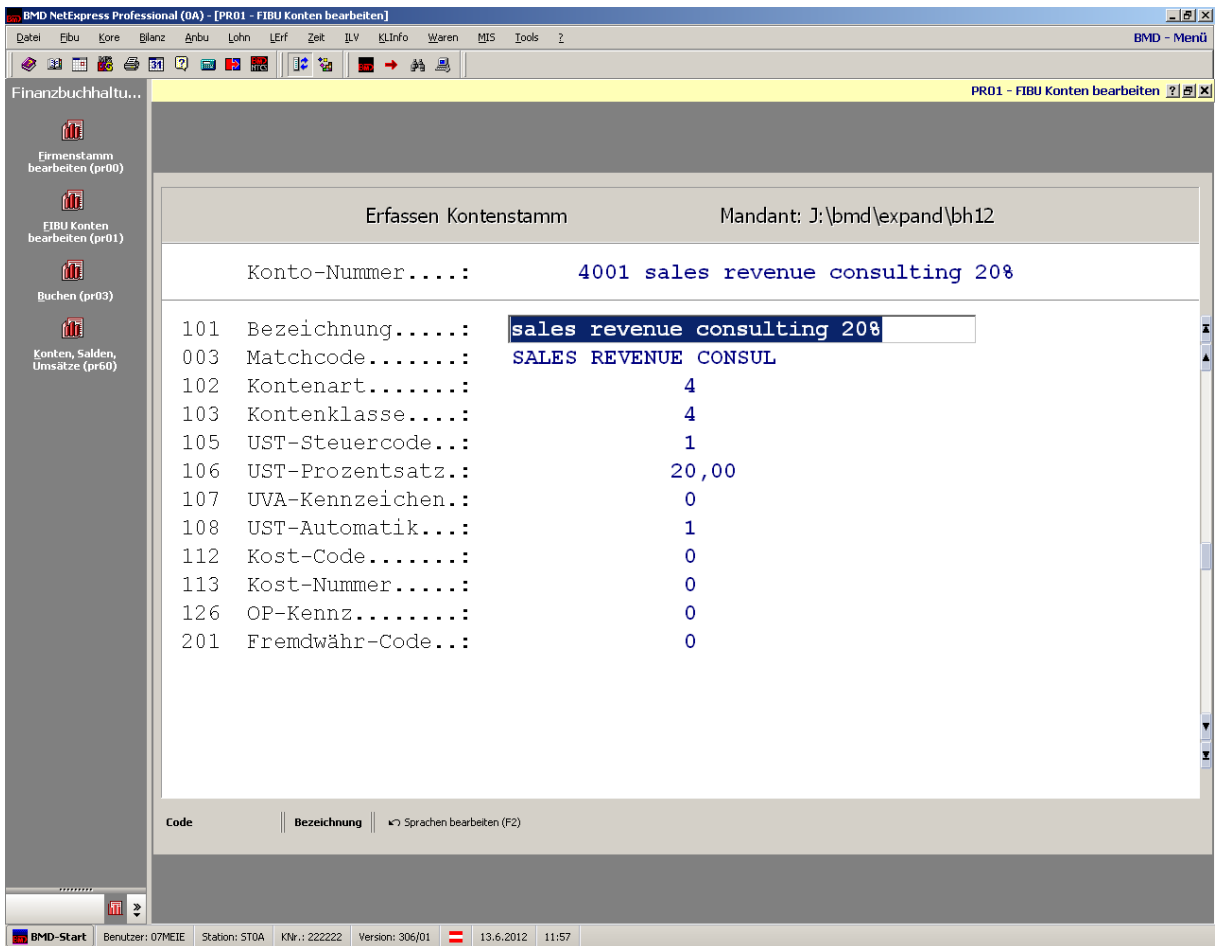

Bei Erlöskonten ist es wichtig, die richtige Steuernummer einzugeben, damit die Vor- bzw. Umsatzsteuer richtig ausgewiesen wird.

#### **Personenkonten**

Die Kunden- und Lieferantenkonten werden ebenfalls im Programm FIBU Konten bearbeiten (pr01) angelegt.

#### *Beispiel Inlandskunde:*

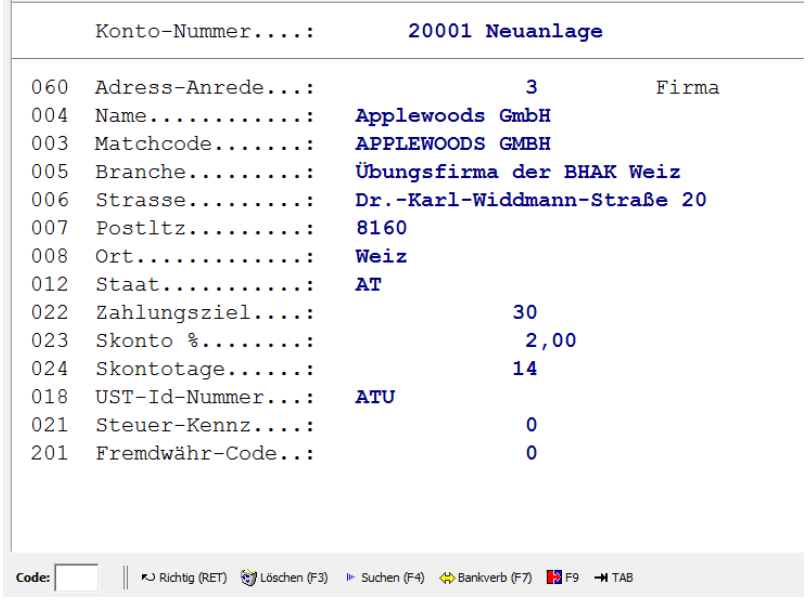

#### *Beispiel EU-Lieferant:*

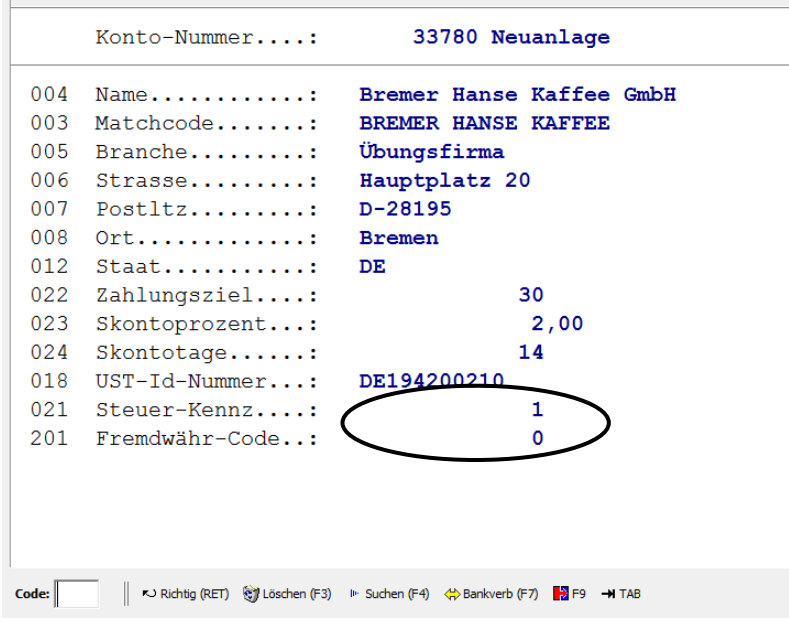

#### Wichtig:

Bei EU-Personenkonten **immer** die **UID-Nummer** eingeben!

- bei AR: Betrag geht automatisch in die Zusammenfassende Meldung
- bei ER: Vorsteuer ig Erwerb / Erwerbsteuer wird automatisch gebucht

Bei Branche immer "Übungsfirma der BHAK" eingeben, damit die Rechnung auch ankommt.

# <span id="page-12-0"></span>**4 Buchen**

**Buchungsprogramme**<br>|- **|| Buchen (pr03)** 

Das Programm pr03 ist das zentrale Buchungsprogramm für alle Belegarten. Das Buchungsprogramm ist **mehrbenutzer- und mandantenfähig**.

# <span id="page-12-1"></span>**4.1 Buchungsmaske**

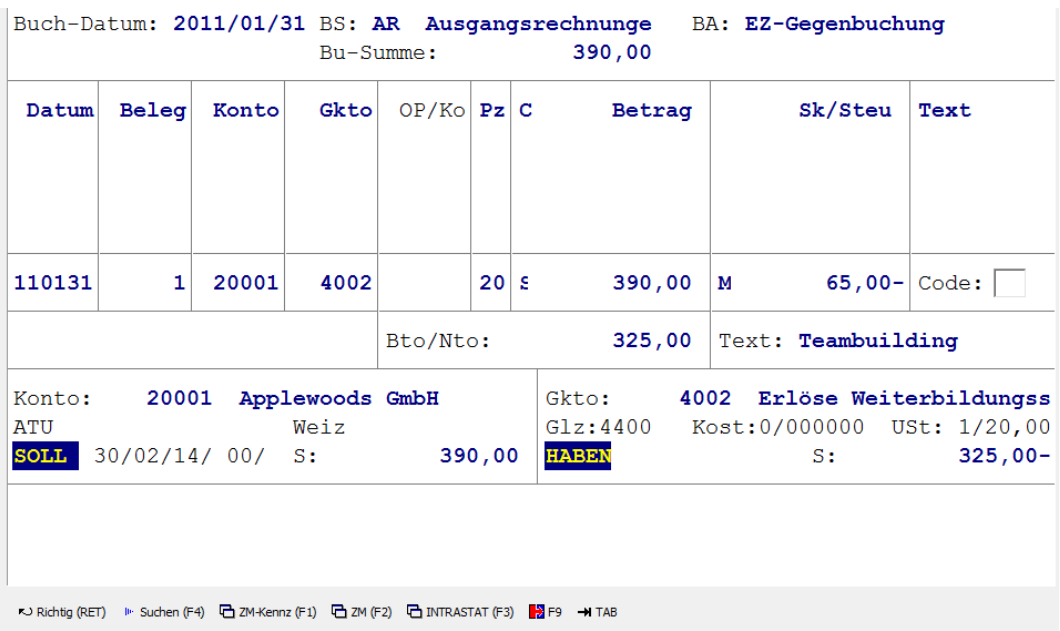

Wichtige Felder:

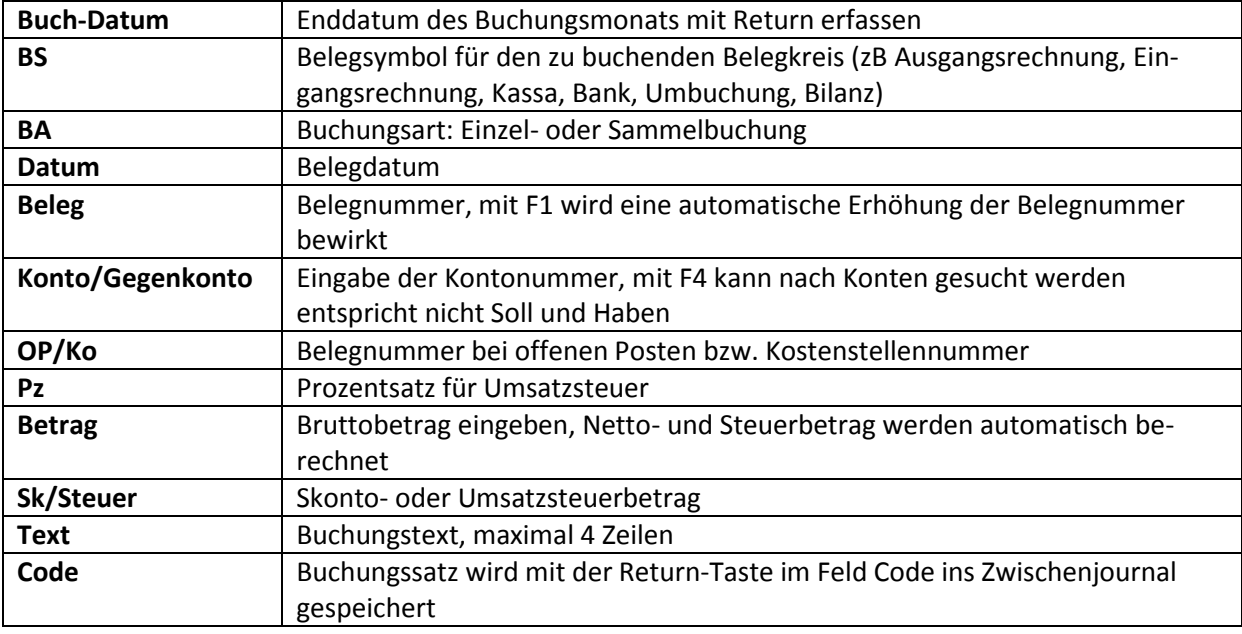

# <span id="page-13-0"></span>**4.2 Zwischenjournal**

Im Zwischenjournal werden alle Buchungen, die noch nicht abgebucht wurden, dargestellt. Solange sich die Buchungen im Zwischenjournal befinden, können sie jederzeit **verändert** oder **gelöscht** bzw. neue Buchungen **eingefügt** werden.

Der Aufruf des Zwischenjournals erfolgt im Feld Beleg oder Konto mit der **Taste F9**. Danach kann unter den verschiedensten Funktionen das Zwischenjournal ausgewählt werden.

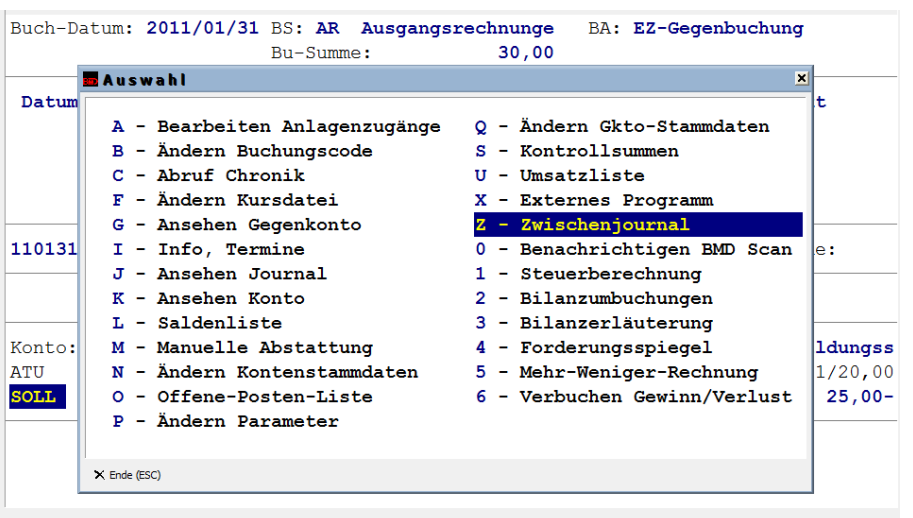

KJ Richtig (RET) ▶ Suchen (F4) 【 ZM-Kennz (F1) 【 ZM (F2) 【 INTRASTAT (F3) 【 】 F9 → TAB

Ein Buchungssatz besteht immer aus 2 Zeilen im Zwischenjournal. Möchte man eine Buchung bearbeiten, muss man die **erste Zeile der Buchung** auswählen und mit Return bestätigen.

Im Feld **Code** kann die **Feldnummer eingegeben** werden, deren Wert man ändern möchte.

Mit Return im Feld Code wird die Änderung gespeichert, die sofort auch im Buchungsjournal und auf dem Konto zu sehen ist.

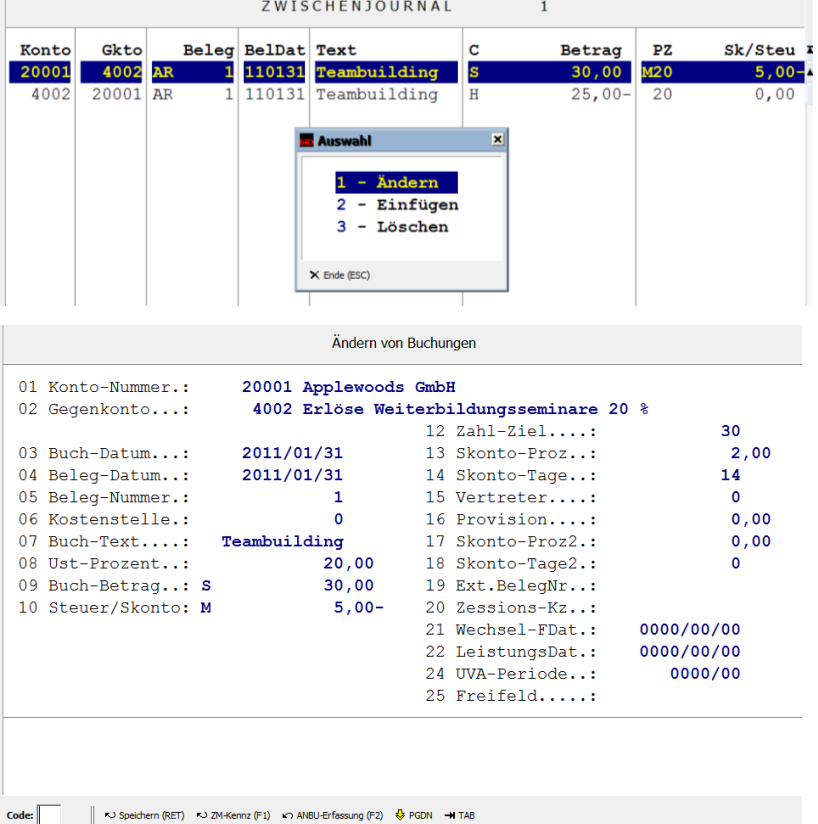

# **Verbuchung des Zwischenjournals**

Um den Belegkreis abzuschließen und damit das Zwischenjournal endgültig zu speichern, muss im Feld Datum die **Pfeil-links-Taste** gedrückt werden.

# <span id="page-14-0"></span>**4.3 Splittbuchung**

Möchte man einen Rechnungsbetrag auf **mehrere Sachkonten** aufteilen, ist eine Splittbuchung vorzunehmen.

Vorgang:

- 1. Im Feld Beleg die Taste F2 drücken um eine Splittbuchung zu erstellen
- 2. Im Feld Konto das Kunden- oder Lieferantenkonto eingeben
- 3. das Feld Gegenkonto mit Return bestätigen
- 4. Im Feld Prozent 88 für gemischten Steuersatz eingeben
- 5. Bruttobetrag eingeben
- 6. Wird im Feld Sk/Steuer kein Betrag eingegeben, sind die Beträge auf den Sachkonten brutto einzugeben (ansonsten netto).
- 7. Solange splitten, bis der Restbetrag 0,00 beträgt

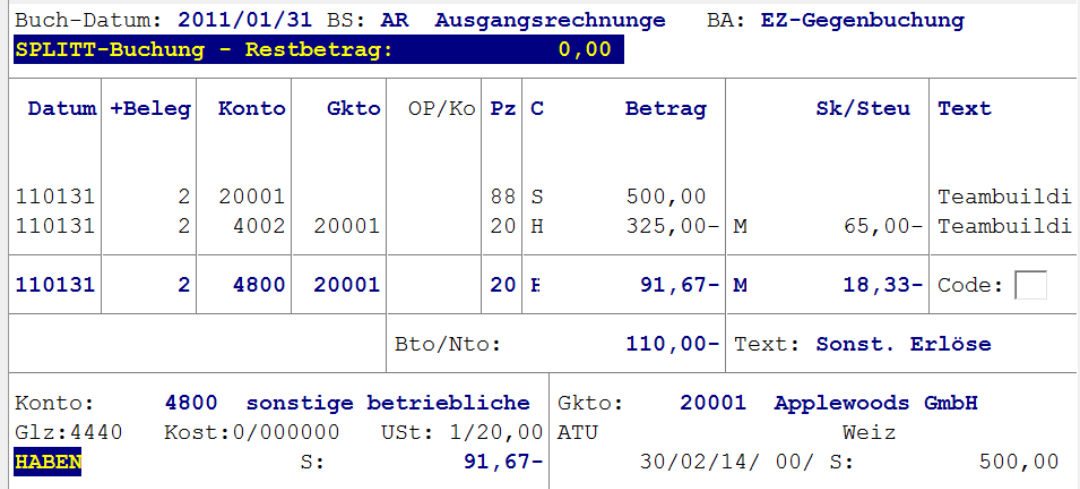

## <span id="page-14-1"></span>**4.4 Besonderheiten beim Buchungssymbol Bank, Kassa, EB**

Das Bank-, Kassa- und Eröffnungsbilanzbuchen ist absolut identisch. Als **Gegenkonto** muss immer das Bank-/Kassa- bzw. EB-Konto eingegeben werden. BMD erkennt automatisch ob, das Konto im Soll oder Haben gebucht wird.

## <span id="page-14-2"></span>**4.5 Offene Posten-Verwaltung**

Offene Posten sind **unbezahlte Rechnungen** von KundenInnen und noch ausständige Zahlungen an LieferantInnen. Diese noch nicht bezahlten Rechnungen werden auf dem entsprechenden Kundenbzw. Lieferantenkonto ausgewiesen. Der Vorteil einer offenen Posten-Verwaltung liegt darin, dass nicht das gesamte Kunden- bzw. Lieferantenkonto mit sämtlichen Rechnungen und dazugehörigen Zahlungen ausgedruckt werden muss, sondern eine eigene **offene Posten-Liste**, die nur die unbezahlten Rechnungen enthält.

Die OP-Verwaltung kann auf mehrere Arten durchgeführt werden:

 **Einzelabstattung**: es wird nur 1 Rechnung bezahlt Vorgangsweise: **Belegnummer** der AR oder ER im Feld OP/Ko eingeben oder mit Taste F4 nach einem offenen Posten suchen und mit Enter auswählen:

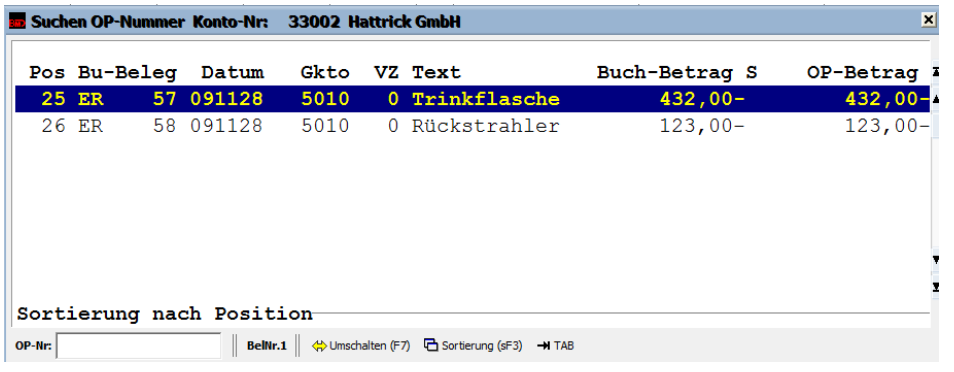

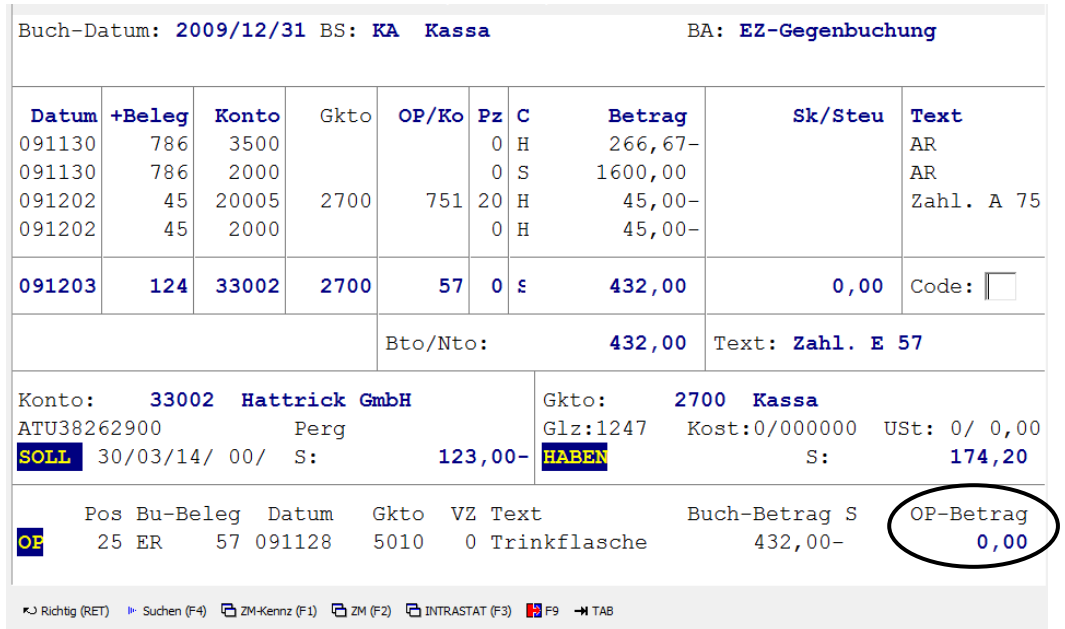

 **Mehrfachabstattung**: es werden mehrere Rechnungen bezahlt Vorgangsweise: im Feld OP/Ko die Taste **F1** drücken, den bezahlten Betrag eingeben und im Feld OP-Nr. mit der Taste F4 die einzelnen Rechnungen auswählen.

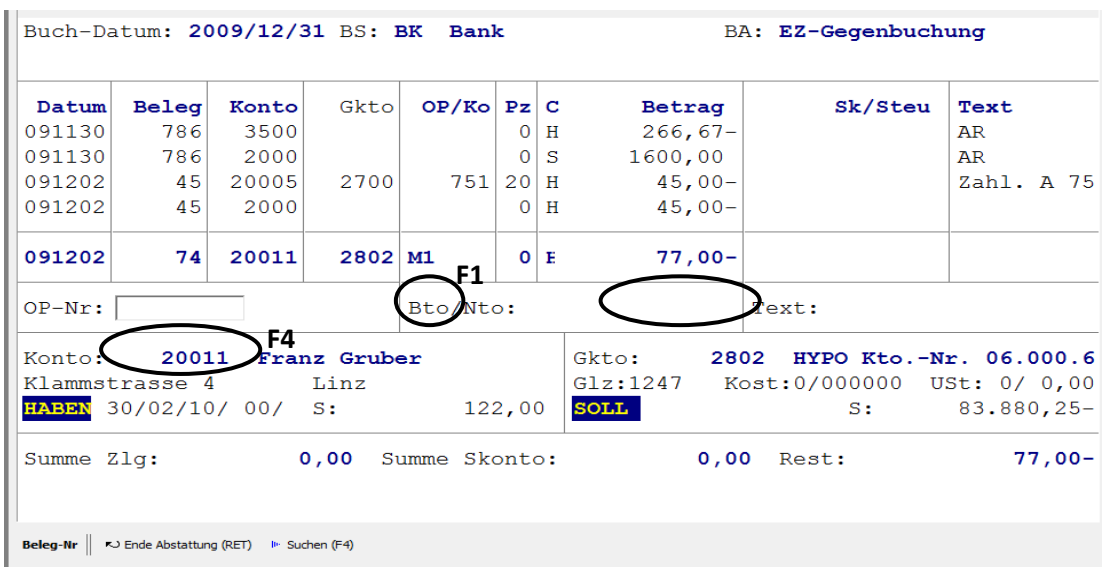

Anschließend müssen die bezahlten Rechnungen mit Enter ausgewählt werden. Die Reihenfolge, wie die Rechnungen ausgewählt werden, ist grundsätzlich egal. Nur **Gutschriften** müssen immer **als erstes ausgewählt** werden.

Hat man alle Rechnungen ausgewählt, gibt man im Feld Eingabe eine "e" für Ende ein und bestätigt mit Return.

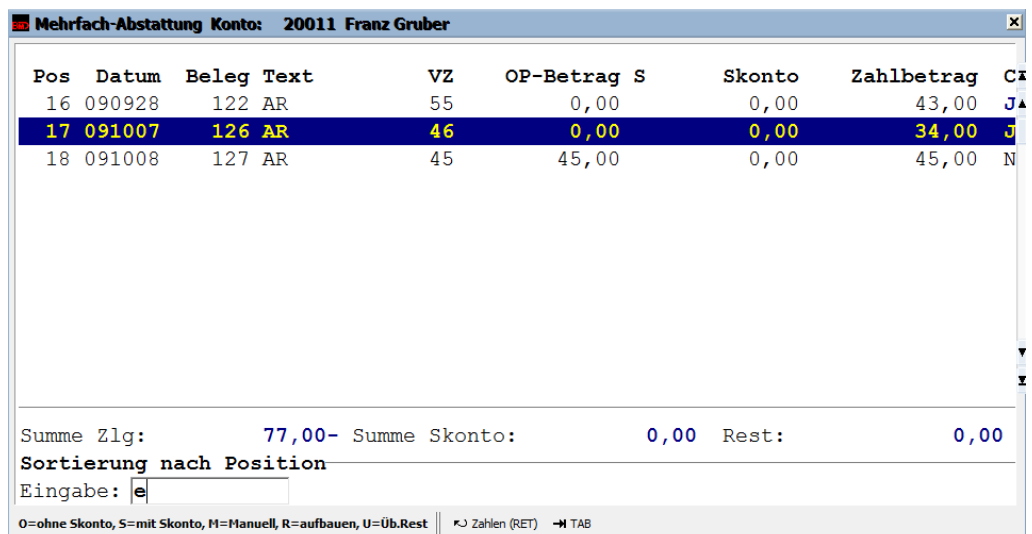

# <span id="page-17-0"></span>**5 Monatsauswertungen**

Am Ende eines jeden Monats sind verschiedene Auswertungen auszudrucken.

## <span id="page-17-1"></span>**5.1 Saldenliste**

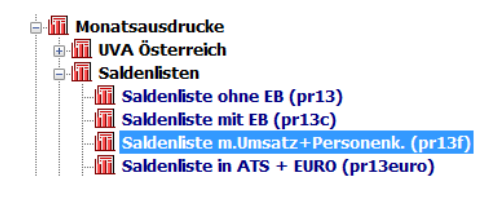

Auf der Saldenliste werden die Salden sämtlicher bebuchten Konten ausgewiesen. Zusätzlich zu den Summen der angegebenen Periode wird eine kumulierte Summe vom Beginn des Wirtschaftsjahres bis zur Auswertungsperiode aufgelistet. Abschließend werden alle Aktiva sowie Passiva, Aufwendungen und Erträge summiert.

## <span id="page-17-2"></span>**5.2 Kurzfristige Erfolgsrechnung**

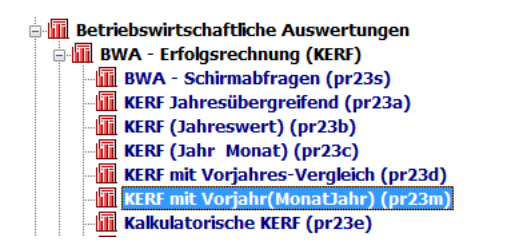

Die kurzfristige Erfolgsrechnung (KER) zählt zu den wichtigsten betriebswirtschaftlichen Auswertungen. In der KER werden den gesamten **Erträgen sämtliche Aufwände gegenübergestellt**. Die Differenz ergibt den **Gewinn oder Verlust**. Dabei werden die Konten bestimmten Gliederungen (Überschriften) zugeordnet. Im Programm Betriebswirtschaftliche Auswertungen – BWA (Erfolgsrechnung KERF) gibt es eine Vielzahl von unterschiedlichen kurzfristigen Erfolgsrechnungen. Sehr gut eigenen sich die KERF mit Vorjahr (Monat, Jahr) (pr23c) und die KERF mit Vorjahres-Vergleich (pr23m)

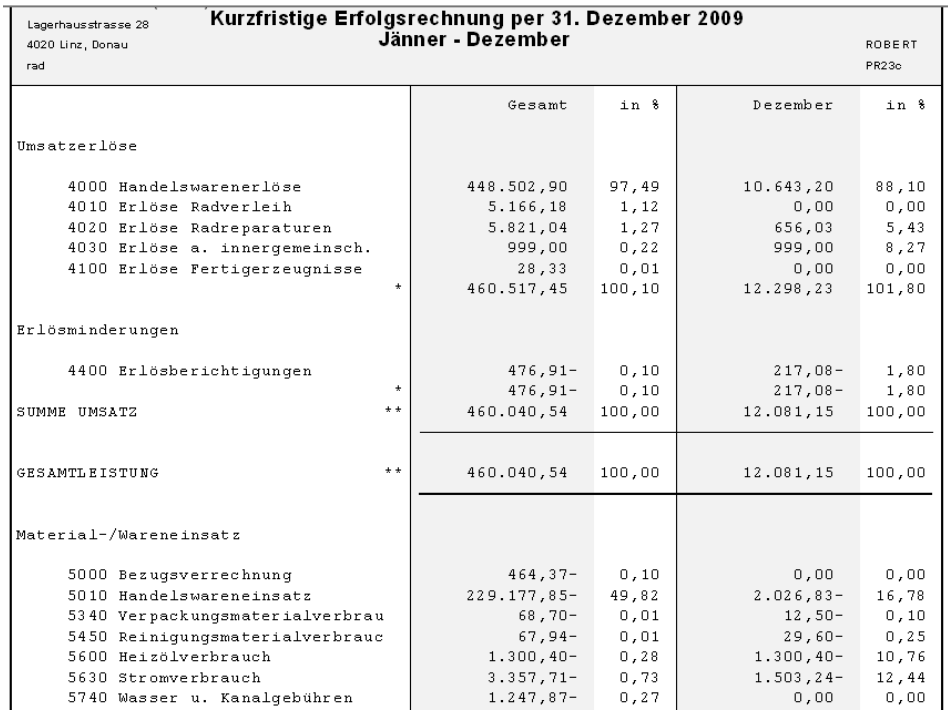

# <span id="page-18-0"></span>**5.3 Offene Posten-Liste**

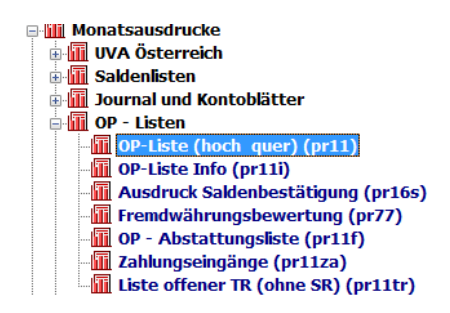

Eine offene Posten-Liste enthält sämtliche **noch nicht bezahlten Rechnungen von Kunden bzw. Lieferanten**.

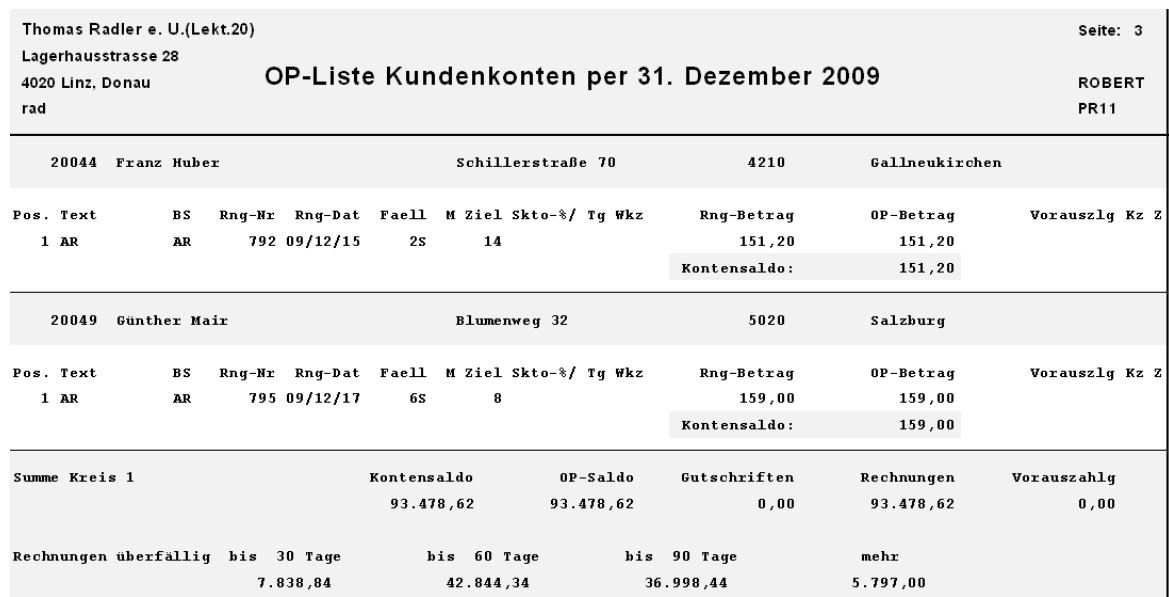

# <span id="page-18-1"></span>**5.4 Umsatzsteuervoranmeldung**

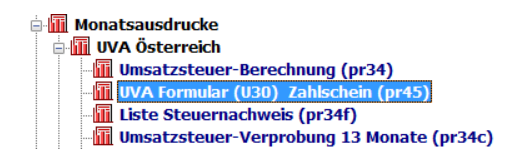

Jedes Unternehmen ist gesetzlich verpflichtet, für jeden Kalendermonat (u.U. auch für jedes Quartal) eine Umsatzsteuervoranmeldung (**UVA**) zu erstellen und bei Umsätzen über € 30.000,-- online an das Finanzamt zu übermitteln (xml-Datei mittels FinanzOnline).

In der UVA werden die Umsätze nach den unterschiedlichen Steuersätzen (20 %, 10 %) aufgeschlüsselt und die Summe der abziehbaren Vorsteuer angeführt. Daraus ergibt sich die **USt-Zahllast** bzw. eine **USt-Gutschrift**.

Im Programm UVA Formular (U30) Zahlschein (pr45) kann die Umsatzsteuervoranmeldung und zusätzliche Berechnungen ausgedruckt werden.

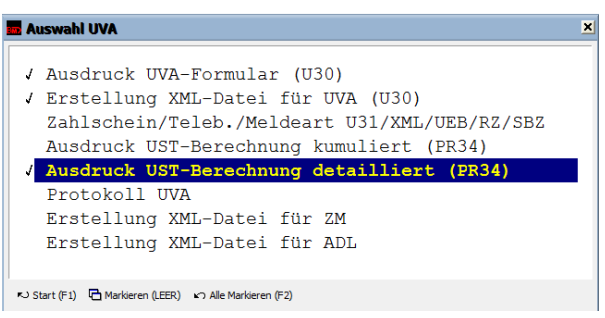

# <span id="page-19-0"></span>**6 Personalverrechnung**

#### **Zum jetzigen Stand (Jänner 2013) wurde die Lohndatei noch NICHT angelegt, daher ist dieses Kapitel nicht auf die eXpand aufgebaut; die Lohn/Gehaltverbuchungen wurden händisch verbucht.**

Sind Sie in das Modul **BMD® LOHN** eingestiegen, können Sie sämtliche Parameter sehen, die Ihnen zum Arbeiten im Rahmen der Personalverrechnung zur Verfügung stehen. Diese können mit einem Klick auf das "Plus" geöffnet werden. Sodann erscheinen noch weitere **Unterkategorien**, die Sie zum Arbeiten mi dem Modul benötigen werden.

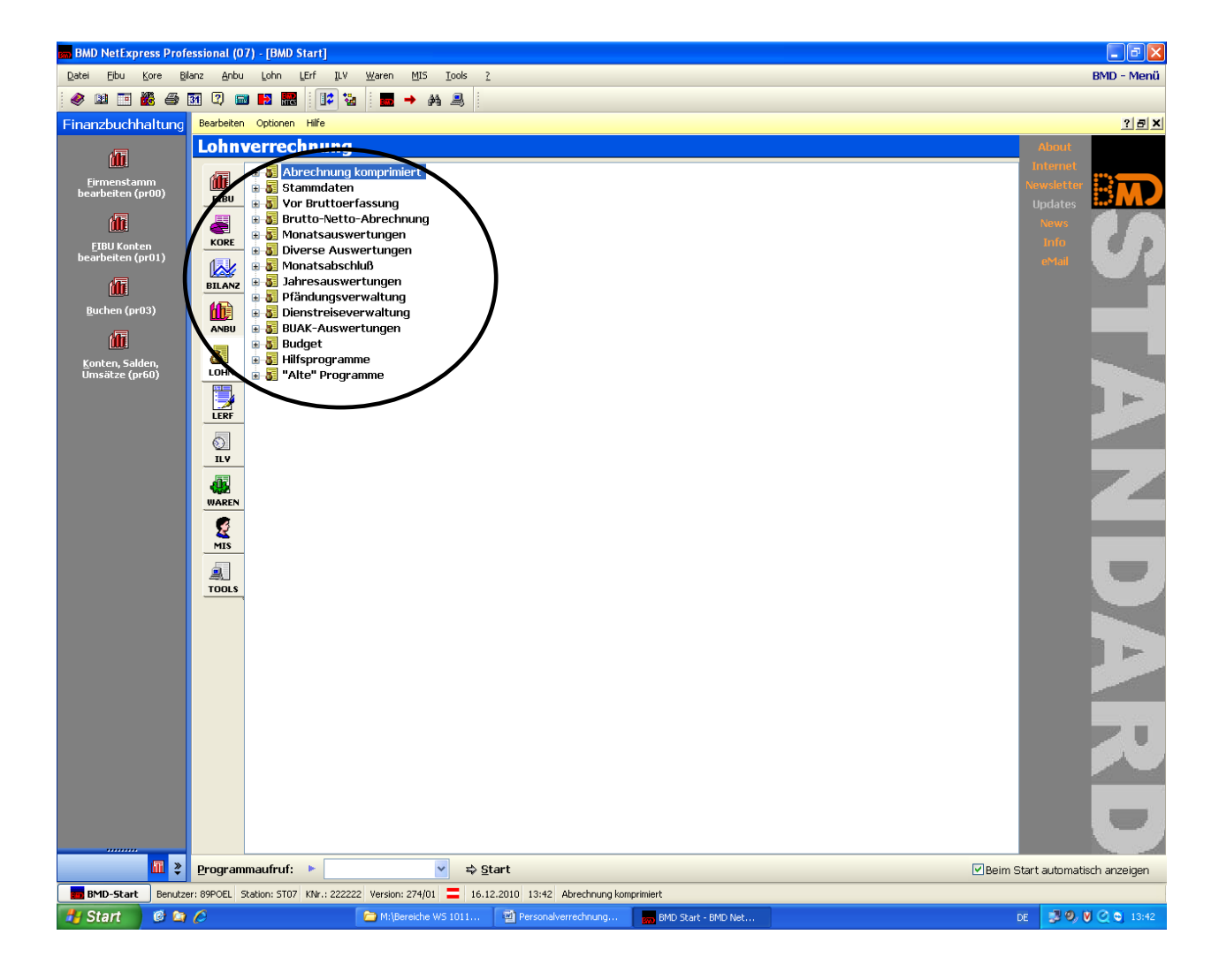

# <span id="page-20-0"></span>**6.1 Parameter**

Die Parameter ermöglichen es den NutzerInnen, **gezielt und effizient** jene Bereiche zu finden, die Sie im Rahmen der Personalverrechnung nutzen möchten. In diesem Seminar wird ausschließlich auf den Parameter "**Abrechnung komprimiert**" eingegangen, da dieser alle für uns relevanten Bereiche enthält.

#### <span id="page-20-1"></span>**6.1.1 Abrechnung komprimiert**

In der Kategorie "Abrechnung komprimiert" können Sie etwa die aktuelle Abrechnungsperiode festlegen, ihren **Personalstamm** verwalten, die **An- und Abmeldung** bei der **Gebietskrankenkasse** (GKK) machen oder die **Abrechnung Ihrer MitarbeiterInnen** vornehmen. Die Maske zeigt Ihnen folgendes Bild:

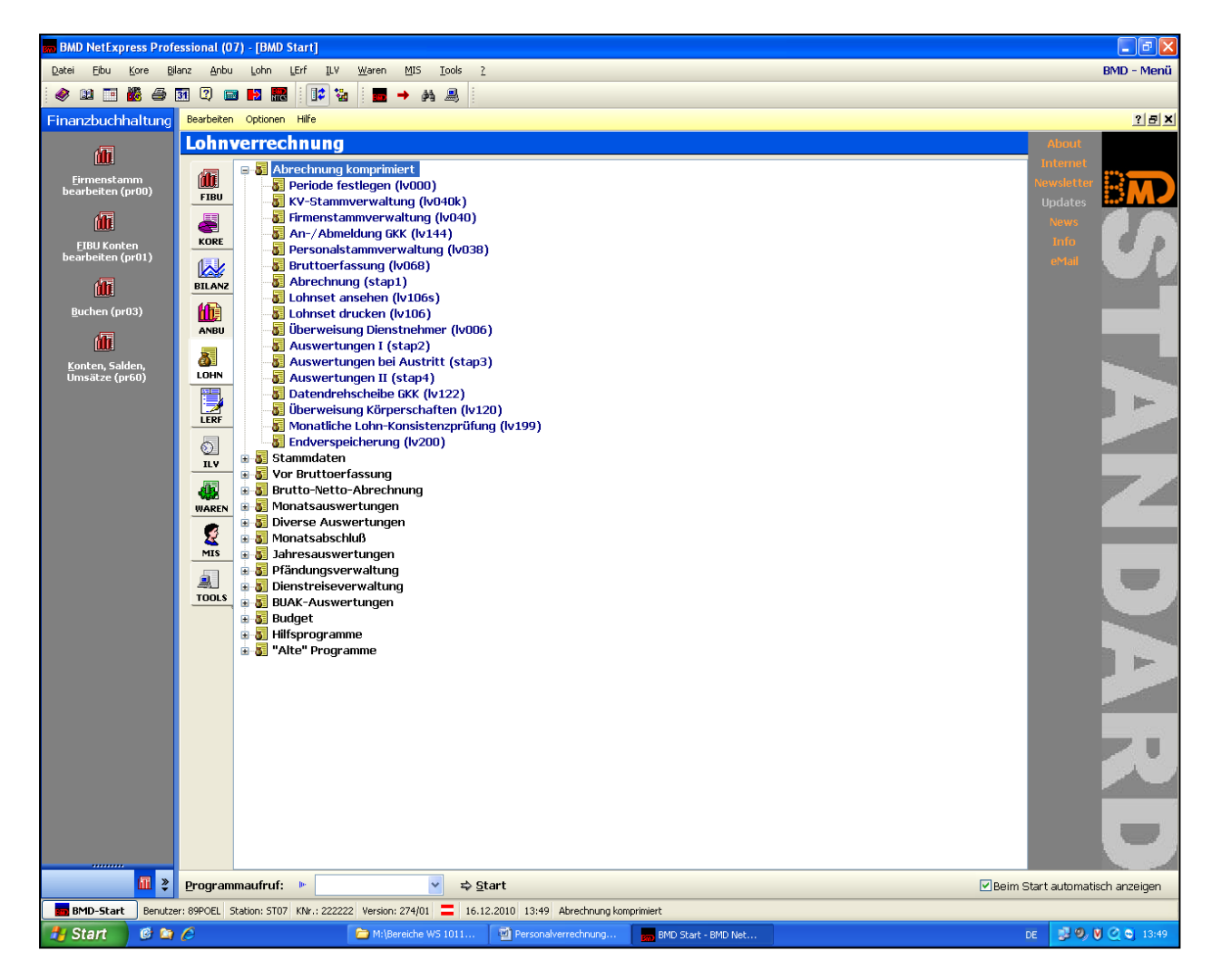

#### **6.1.1.1 Periode festlegen (lv000)**

In der Lohnverrechnung ist einmal pro Monat die aktuelle Abrechnungsperiode festzulegen. Hier sind alle relevanten Daten einzutragen und mit Enter zu bestätigen. Als **Klientenvorschlag** ist die eXpand **(wurde noch nicht angelegt!)** zu wählen. Diese Eingaben müssen stets am Beginn jeder Sitzung getätigt werden, um in der Lohnverrechnung arbeiten zu können. Die Maske kann sodann wieder mit Esc. geschlossen werden.

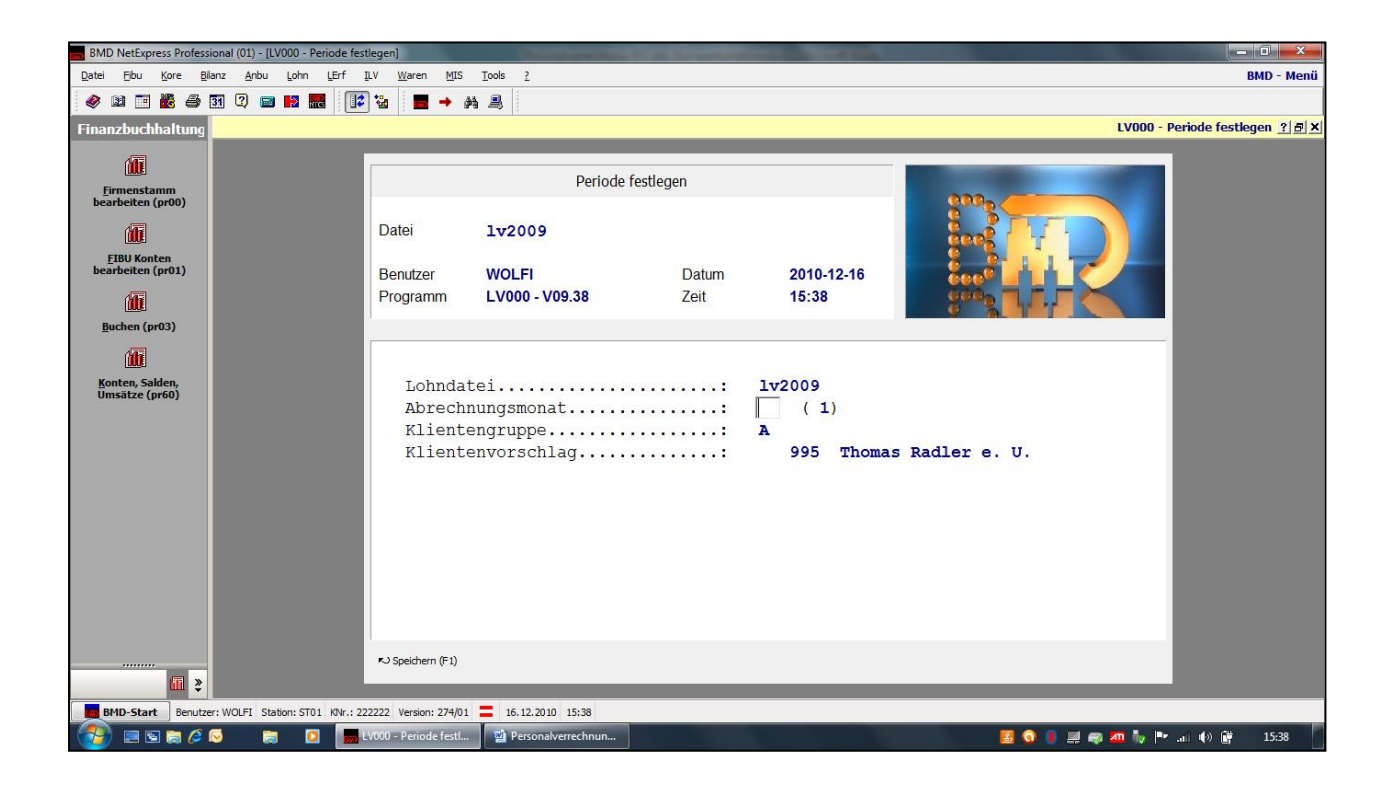

#### **6.1.1.2 Personalstammverwaltung (lv038 bzw. lv038L)**

In der **Personalstammverwaltung** können neue ArbeitnehmerInnen angelegt werden. Die **MitarbeiterInnenanlage** geht über 15 Seiten, wobei lediglich die Seiten 1-8 ausgefüllt werden müssen. Die restlichen Seiten werden vom Programm automatisch, aufgrund der bereist eingegebenen Daten von Seite 1-8, übernommen. Neben der Neuanlage von DienstnehmerInnen, können die Daten vorhandener DienstnehmerInnen auch **problemlos verändert** werden.

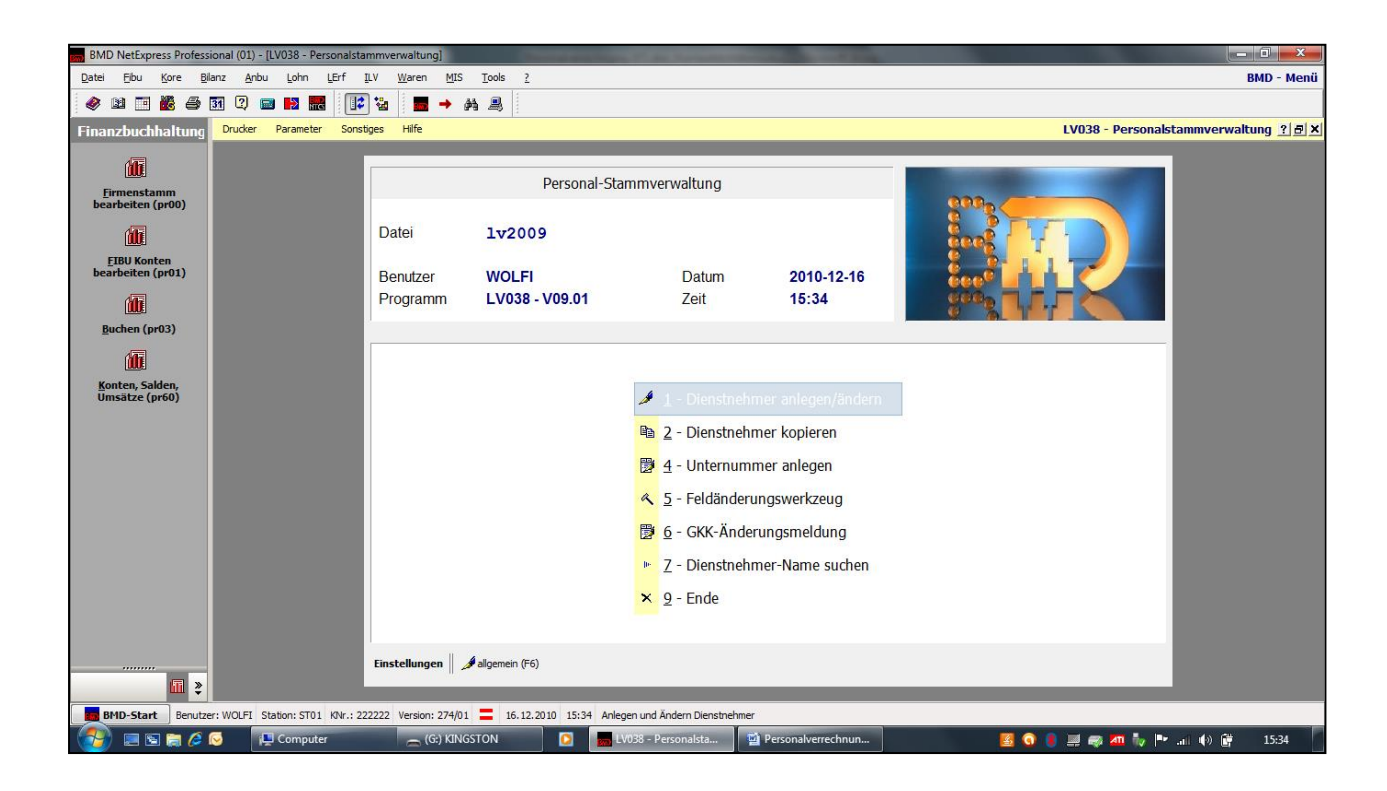

## **6.1.1.3 An-/Abmeldung GKK (lv144)**

Unter diesem Punkt kann für die **neuen bzw. ausscheidenden MitarbeiterInnen** eine Meldung erstellt werden, welche **zwingend an die (Gebietskrankenkasse) GKK** gesendet werden muss.

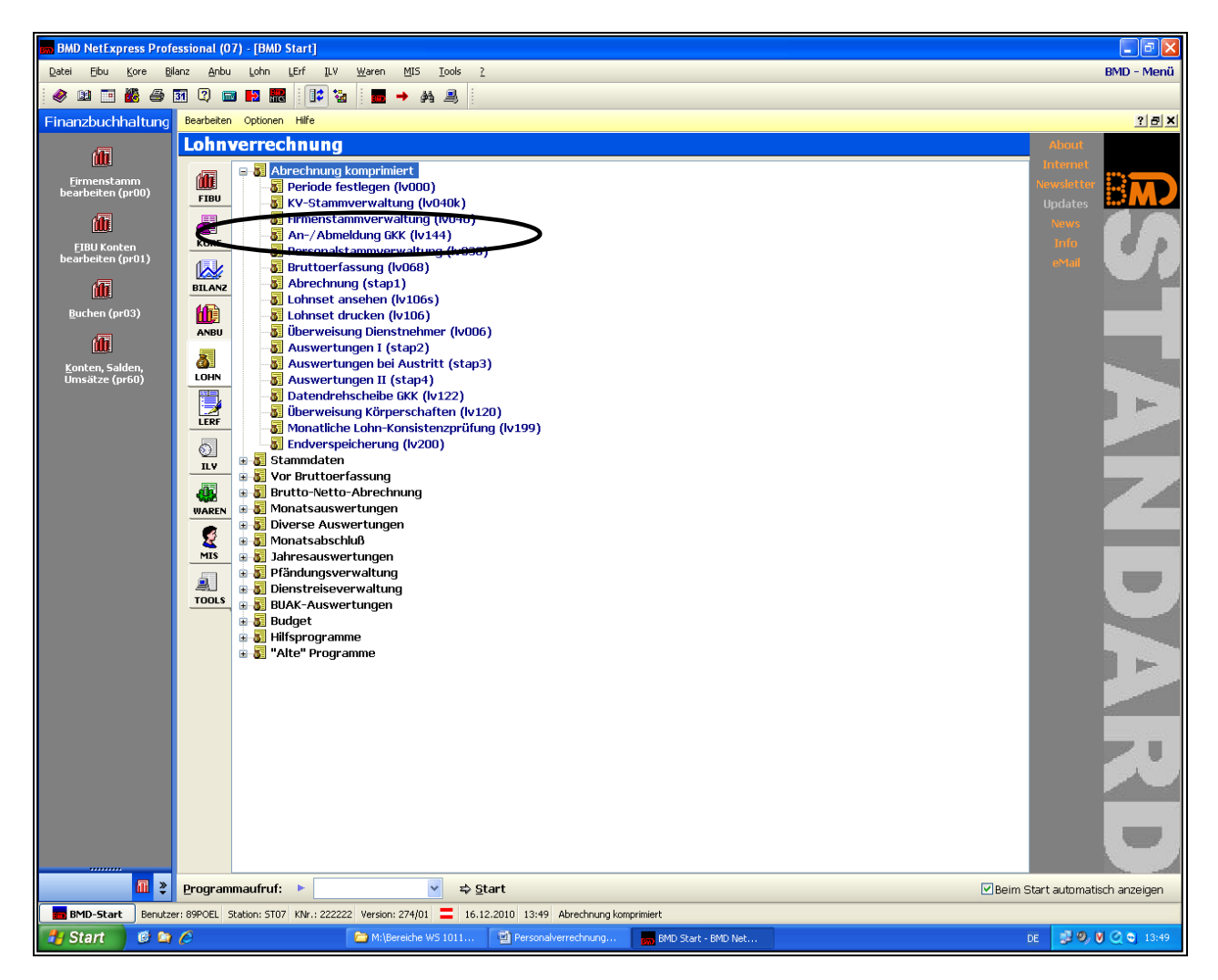

#### **6.1.1.4 Bruttoerfassung (lv068)**

Im Rahmen der **Bruttoerfassung** können die **Bruttolöhne** und -gehälter der MitarbeiterInnen erfasst werden. Dabei kommt es allerdings noch zu keiner Buchung im Sinne der Lohn- und Gehaltsverbuchung im Rahmen der Finanzbuchhaltung.

Da es in einem Unternehmen außer dem Lohn und Gehalt auch noch **andere Arten von Bezügen** gibt, sind noch weitere Bezüge **voreingestellt**. So kann ein/e ArbeitnehmerIn etwa einen Firmendienstwagen zur Verfügung gestellt bekommen, welcher dann als "Sachbezug PKW" in die Lohn- oder Gehaltsabrechnung eingeht.

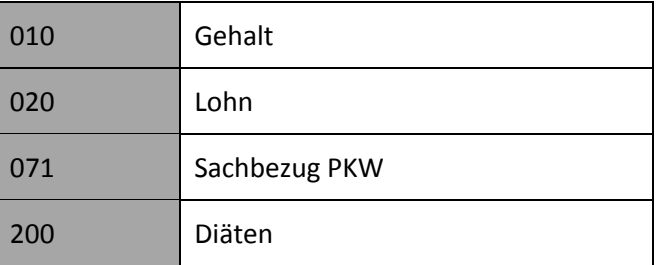

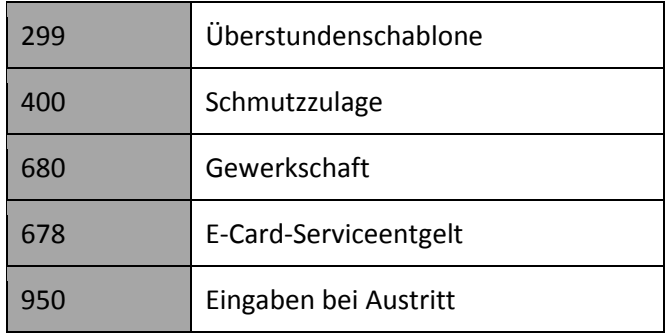

#### **Vorgehensweise bei der Bruttoerfassung**

Bei der Bruttoerfassung werden die **Bezüge** und **allfällige Abzüge** der DienstnehmerInnen erfasst. Nach Eingabe aller relevanten Daten kalkuliert BMD® automatisch den **Nettobetrag**, welcher zur **Auszahlung an die MitarbeiterInnen** gelangt. Sämtliche **Abgaben und Steuern** werden auch vom Programm berechnet. Die Bruttoerfassung wird einmal pro Monat für alle MitarbeiterInnen gemacht.

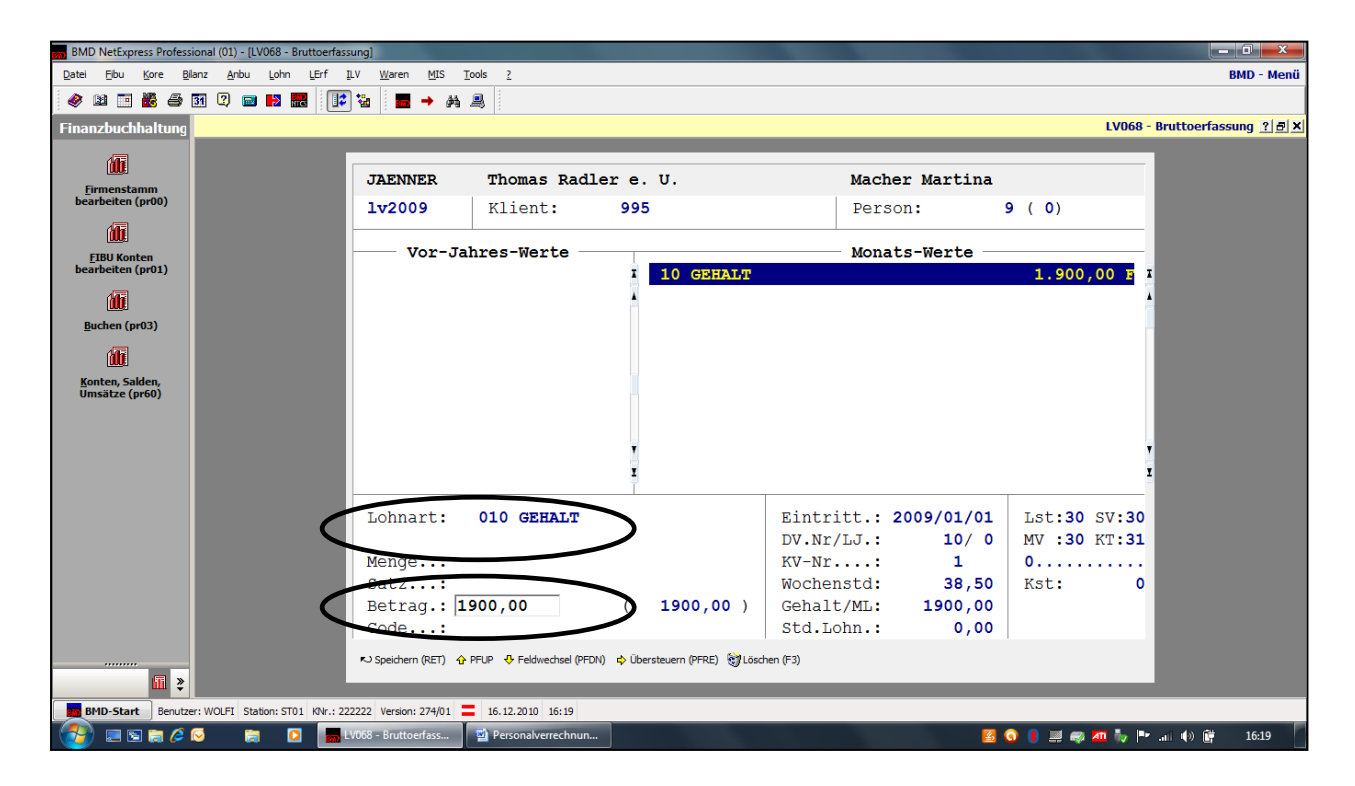

Würde die Mitarbeiterin im Abrechnungsmonat zB ein Weihnachtsremuneration erhalten, müsste diese zusätzlich unter der **Lohnart** (501 WEIHNACHTS-REM.) eingegeben werden.

Klickt man sodann auf **F7** erscheint sofort der **Nettoauszahlungsbetrag**, die **Sozialversicherung**, die **Lohnsteuer** sowie der Betrag der lohn- und gehaltsabhängigen Abgaben (= **Lohn**- **und Gehaltsnebenkosten**).

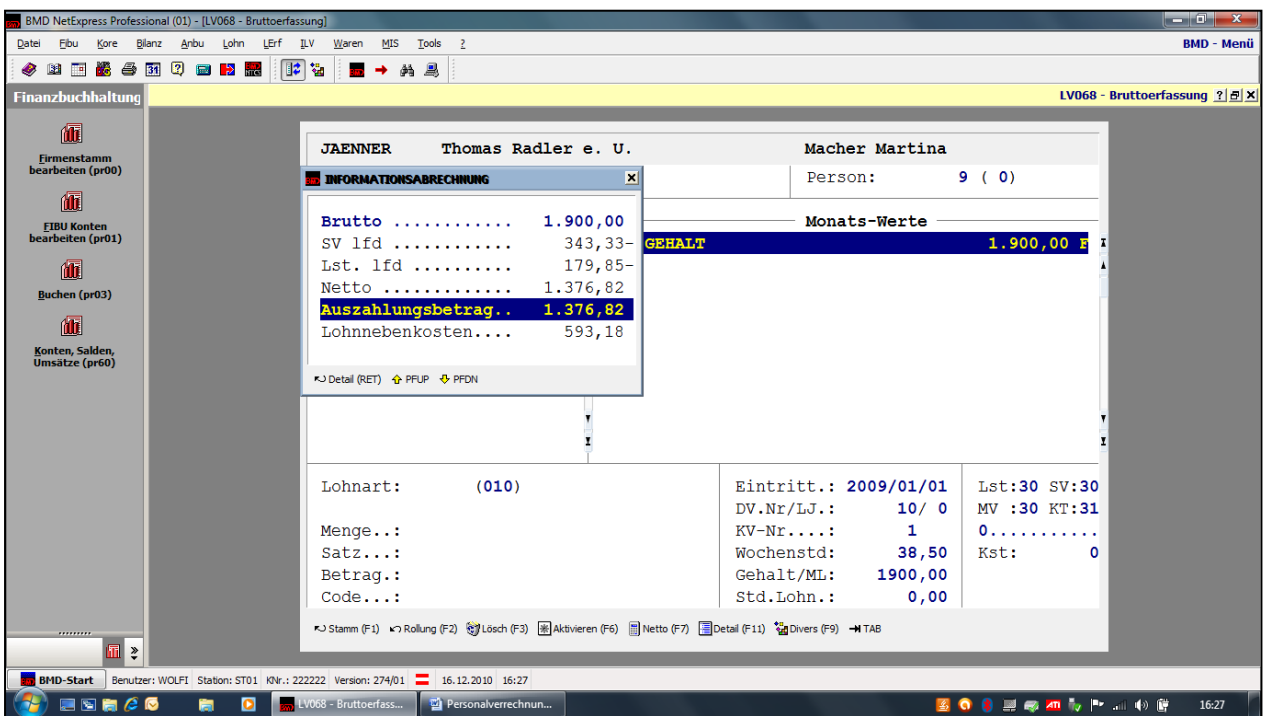

Durch **nochmaliges Bestätigen** der **Gehaltspositionen** gelangen Sie zu **näheren Informationen**, zB zur genauen Berechnung der Lohnsteuer. Betätigen Sie nun wieder so lange die Esc.-Taste, um ins Ausgangsmenü zurückzukehren.

## **6.1.1.5 Nettoabrechnung (Abrechnung (stap1))**

Um die Nettoabrechnung durchführen zu können, muss man unter dem Parameter "Abrechnung komprimiert" den Punkt "**Abrechnung (stap1)**" wählen. Dies ist notwendig, um die **Abrechnung der MitarbeiterInnen** durchführen zu können, dh. um jene Beträge, die zur Auszahlung gelangen, zu berechnen.

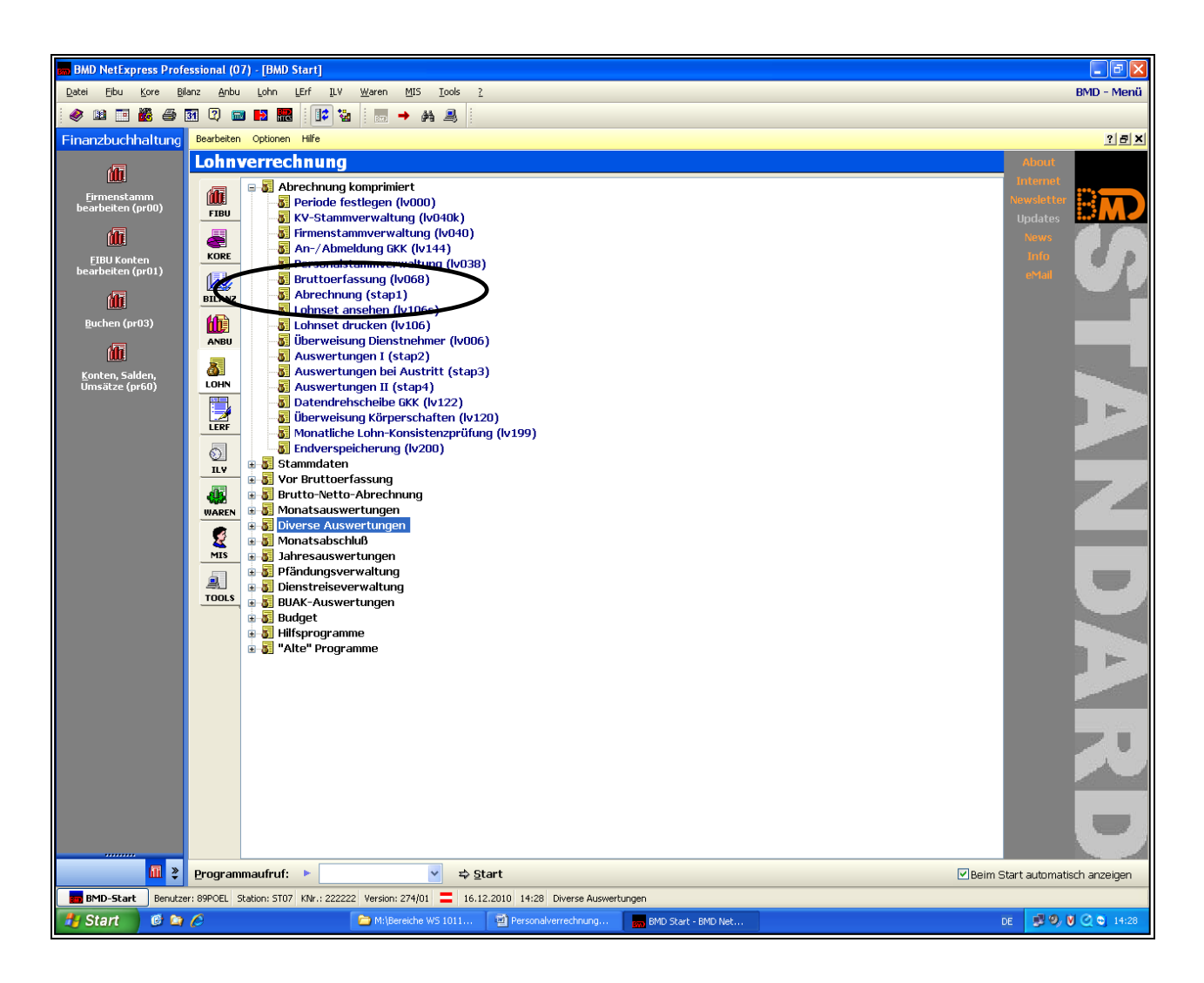

Wenn Sie diesen Punkt auswählen, gelangen sie sofort zu folgender Maske, in der sie lediglich die **Klientennummer** von Thomas Radler (= 995) **eingeben** und **bestätigen** müssen.

Die Ausführung dieser Tätigkeit es deshalb so wichtig, da erst danach die **Nettoab-rechnung** durchgeführt werden kann. Im Rahmen dieser Ausführung speichert BMD® die Daten, sodass diese dann zur **Weiterverwendung für die Nettoabrechnung** ver-fügbar sind.

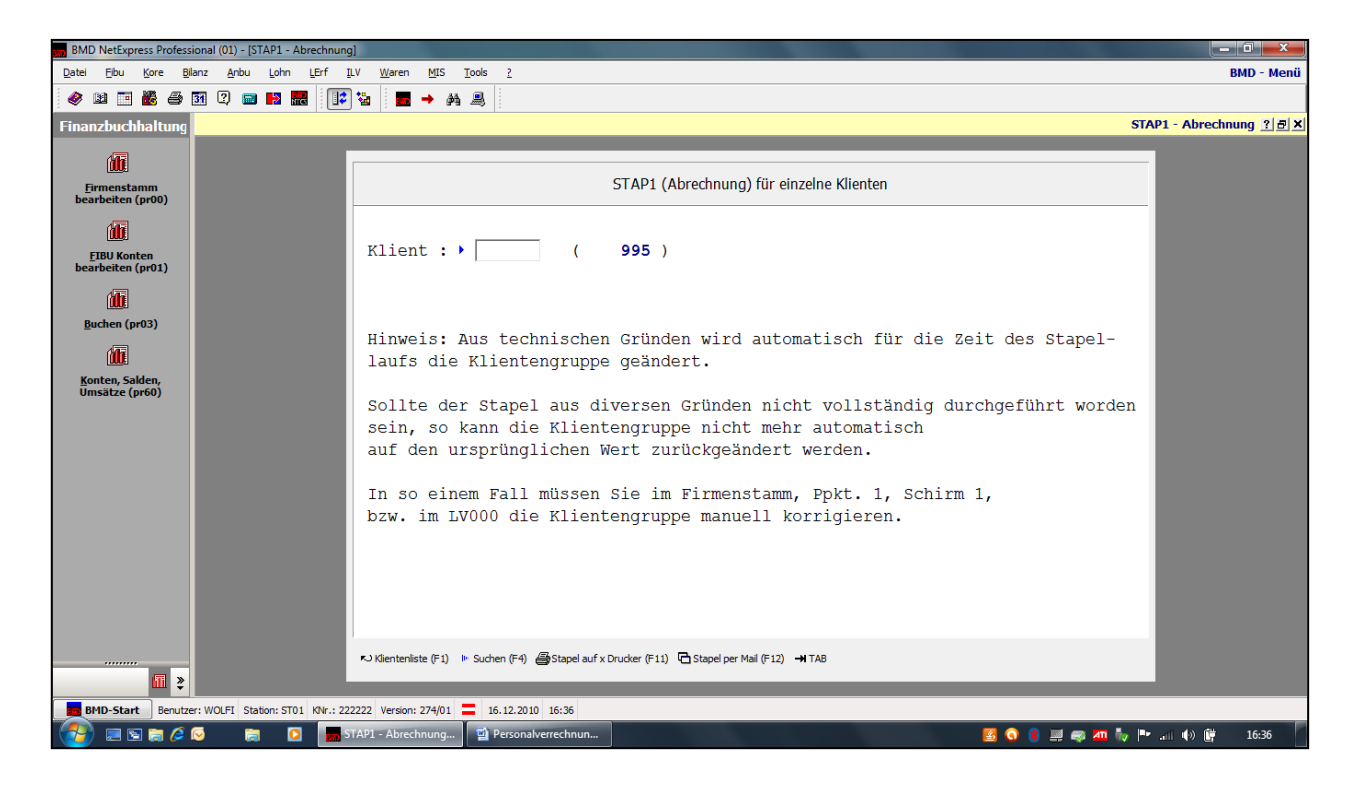

#### **6.1.1.6 Lohnset ausdrucken (lv106)**

Unter **Lohnsets** versteht man die **monatlichen Lohn- und Gehaltszettel** der DienstnehmerInnen. Es müssen wieder die relevanten Daten, wie etwa der Abrechnungsmonat, in die Maske eingegeben werden.

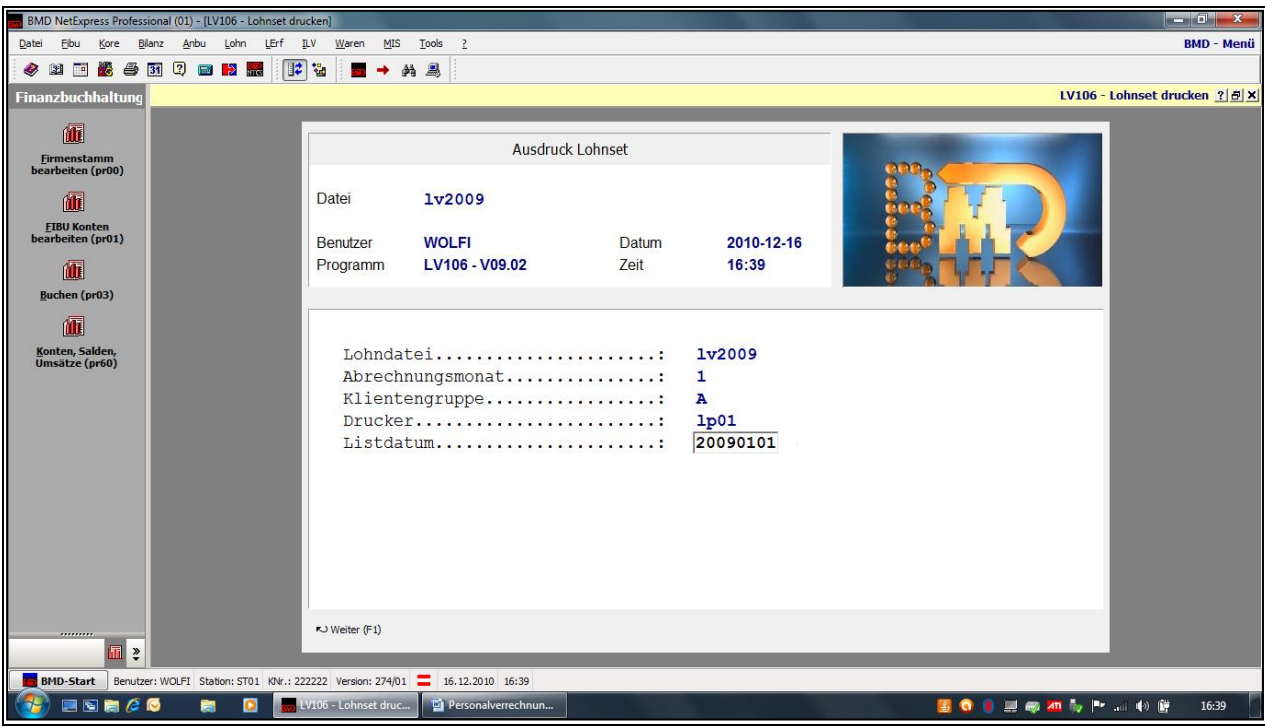

Im nächsten Schritt können die Lohnsets **ausgedruckt** oder am **Bildschirm angezeigt** werden. Zu beachten ist, dass ein Lohnset-Ausdruck **mit Prüfcode** nur **einmal ausgegeben** werden kann. Lohnset-Ausdrucke ohne Prüfcode können mehrmals ausgegeben werden.

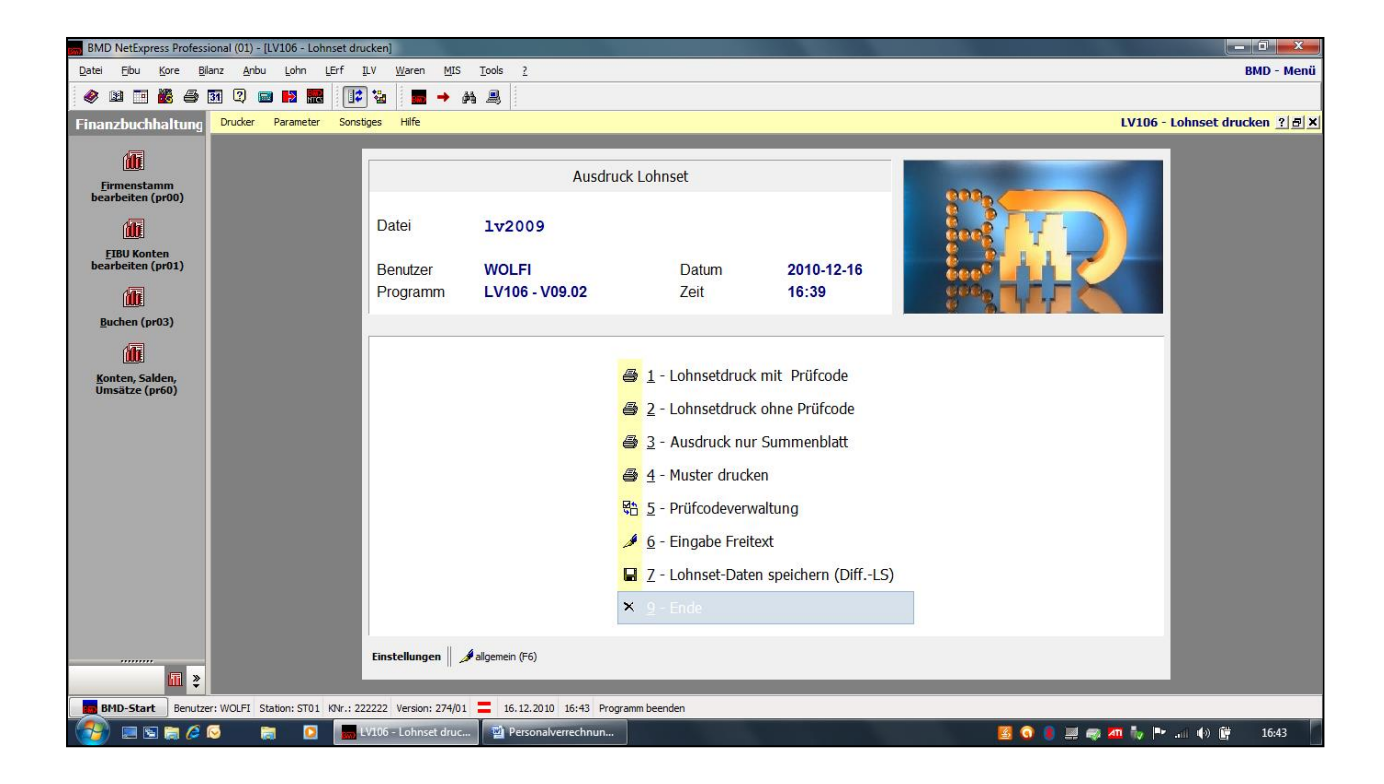

## **6.1.1.7 Überweisung DienstnehmerIn (lv006)**

Wurde der Lohnzettel für die DienstnehmerInnen erstellt, muss auch die **Überweisung** der **Löhne** und Gehälter an die DienstnehmerInnen getätigt werden. Dazu wählt man im Menü "Abrechnung komprimiert" den Unterpunkt "Überweisung Dienstnehmer (Iv006)" und gelangt zu folgender Maske, wo wieder die relevanten Daten einzugeben sind. Man kann so ganz einfach eine **Überweisungs**liste erstellen, welche an die verantwortliche Abteilung (zB Finanzbuchhaltung), die die Löhne und Gehälter überweist, übergeben wird.

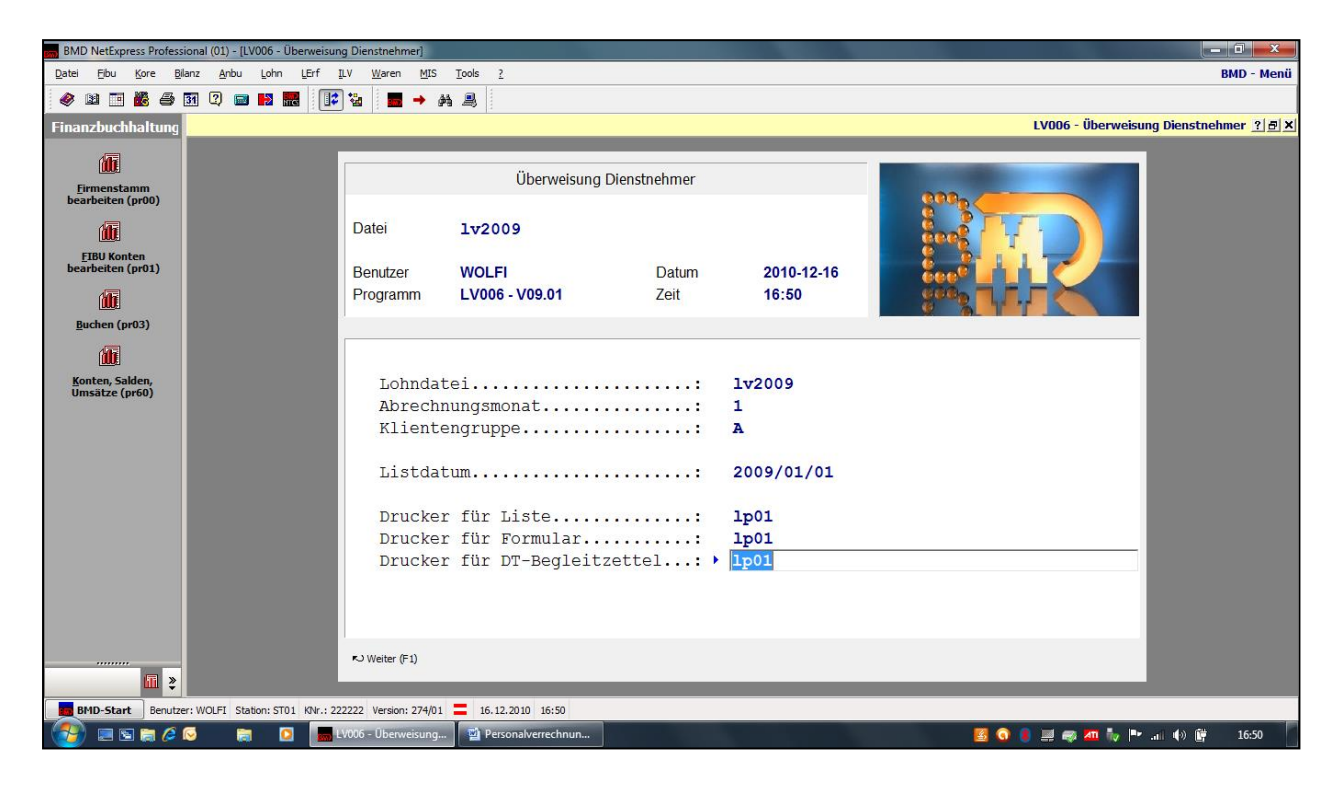

Auch hier muss darauf geachtet werden, ob eine **Überweisung mit oder ohne Prüfcode** durchgeführt werden soll.

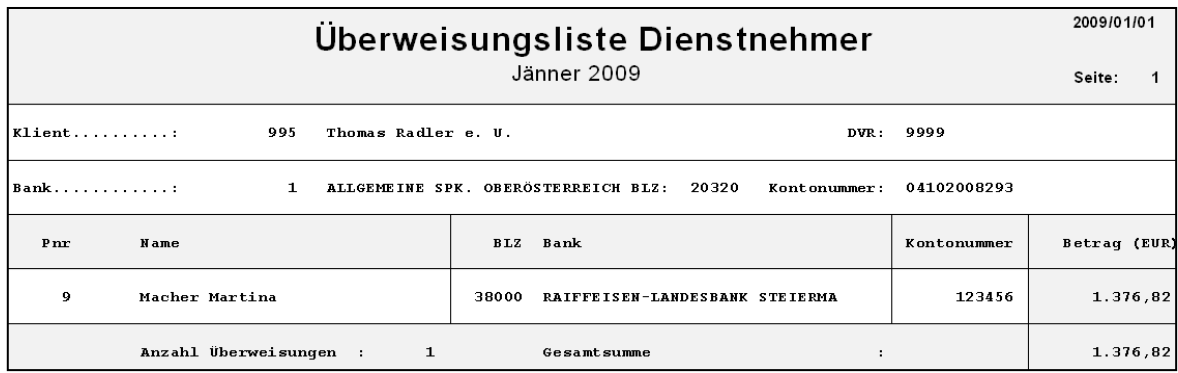

#### **6.1.1.8 Lohn- und Gehaltsabhängige Abgaben (Auswertungen I (stap2))**

Lohn- und Gehaltsabhängige Abgaben sind:

**LSt. (Lohnsteuer)**, **DB (DienstgeberInnenbeitrag)**, **DZ (Zuschlag zum DienstgeberInnenbeitrag)** und **KommSt (Kommunalsteuer).** 

Dies sind Steuern und Abgaben, die an verschiedenste **Körperschaften** (Finanzamt, Gebietskrankenkasse, Gemeinde) geleistet werden müssen.

Durch die Auswahl von "**Auswertungen (stap2)**" wird nach **Eingabe** und **Bestätigung** des Klienten **Thomas Radler** (= 995) sofort eine Liste mit den zu **bezahlenden Steuern und Abgaben** erstellt.

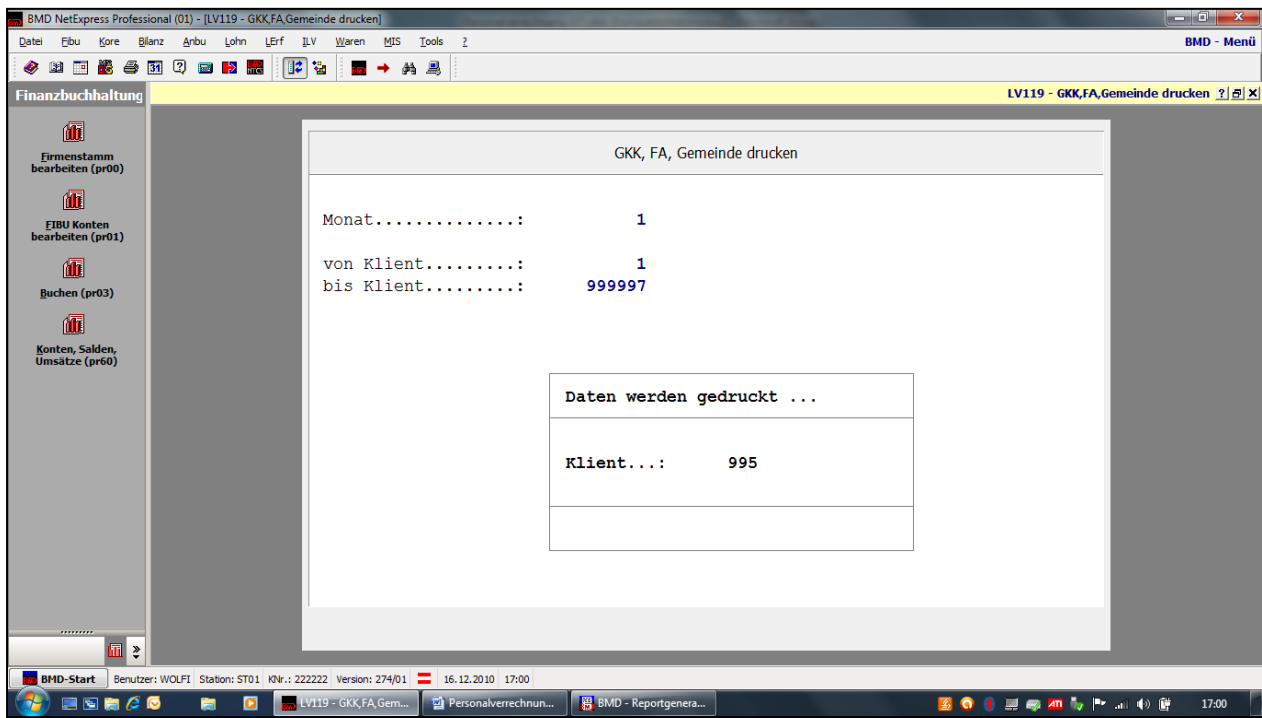

STEUER-NR.: Seite 1: LOHNSTEUER  $G \circ \pi^*$  $880,55$  +  $0,00$  =  $880,55$ 880,55 DI ENSTGEBERBEITRAG lfd. Monat: Aufrollung: 11110,00 - 0,00 = 11110,00 \* 4,50  $\frac{1}{2}$  = 499,95 Ges: ZUSCHLAG zum DIENSTGEBERBEITRAG FA Linz Ges: 11110,00 - 0,00 = 11110,00 \* ,36 \* = 40,00 1420,50 Seite 2:  $STEUER-NR.$ : **KOMMUNALSTRUER**  $\begin{tabular}{lcccc} & & \tt \color{red}{Eq.} & \tt \color{red}{Eq.} &$ Ges:  $11110,00 - 0,00 = 11110,00 * 3,00 * 5$ 333,30 333,30

Der nachfolgende Ausdruck wird sofort und automatisch generiert und zeigt unter anderem folgendes Bild:

Auch ein **Auszahlungsjournal** wird danach automatisch erstellt und bietet einen **Gesamtüberblick** aller **Nettozahlungen** an die MitarbeiterInnen sowie die Zahlungen der **Steuern und Abgaben** an die Körperschaften.

# <span id="page-30-0"></span>**6.2 Verbuchung der Löhne und Gehälter in der Finanzbuchhaltung**

Um die **Löhne und Gehälter** der MitarbeiterInnen sowie auch die **lohn- und gehaltsabhängigen Steuern und Abgaben** an die diversen Körperschaften verbuchen zu können, müssen Sie das Modul BMD<sup>®</sup> LOHN verlassen und in das Modul BMD<sup>®</sup> FIBU wechseln. Im Parameter "Buchungsprogramme" muss der Unterpunkt "Verbuchen in Fibu (pr08)" ausgewählt werden.

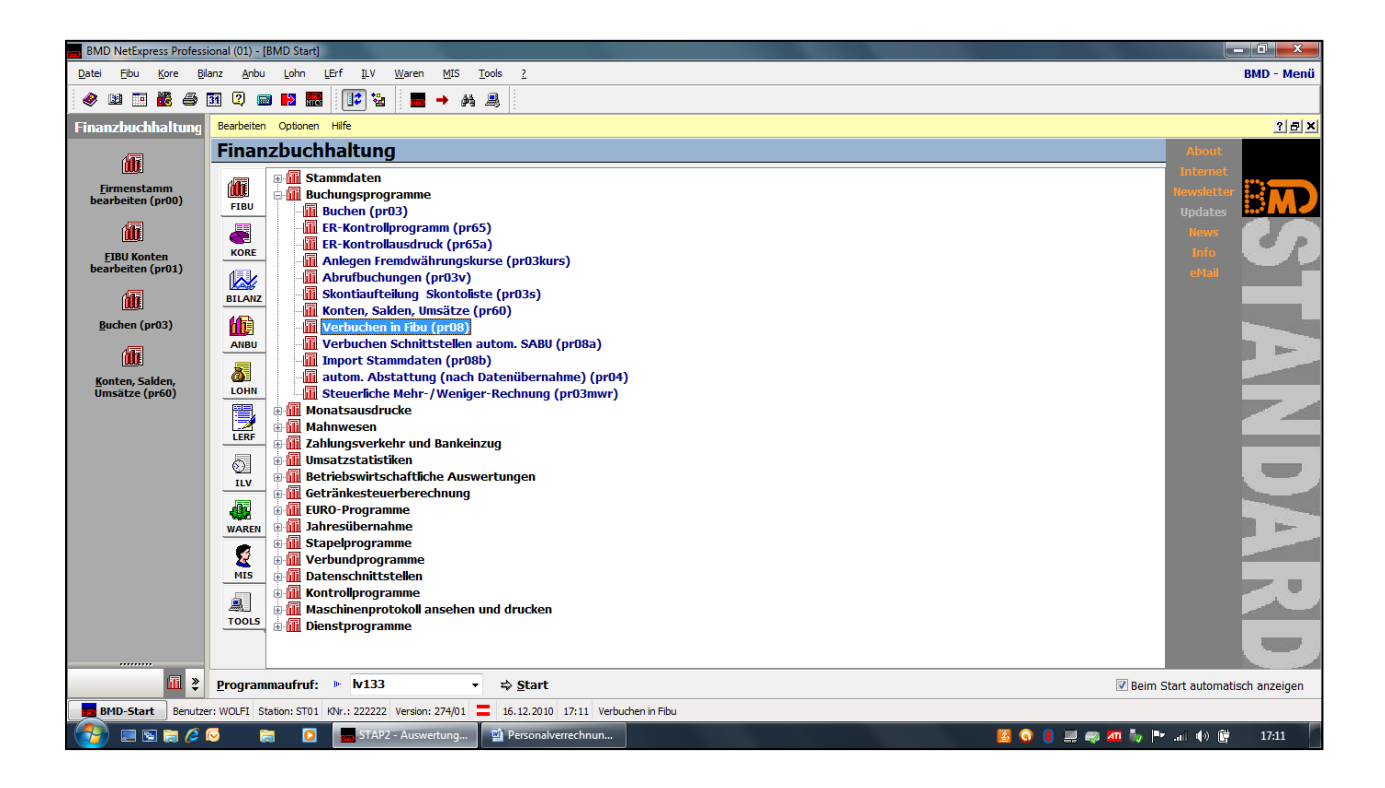

# <span id="page-31-0"></span>**7 Anlagenbuchhaltung**

Um im Modul BMD® ANBU arbeiten zu können, müssen Sie auf den Button "ANBU" klicken. Danach befinden Sie sich im Modul "**Anlagenbuchhaltung**" und können mit sämtlichen Arbeiten in Bezug auf die BMD® Anlagenbuchhaltung beginnen.

## <span id="page-31-1"></span>**7.1 Normalablauf und Auswertungen**

In der Kategorie "Normalablauf und Auswertungen" wird zunächst auf die Anlagenbearbeitung (ap00) eingegangen:

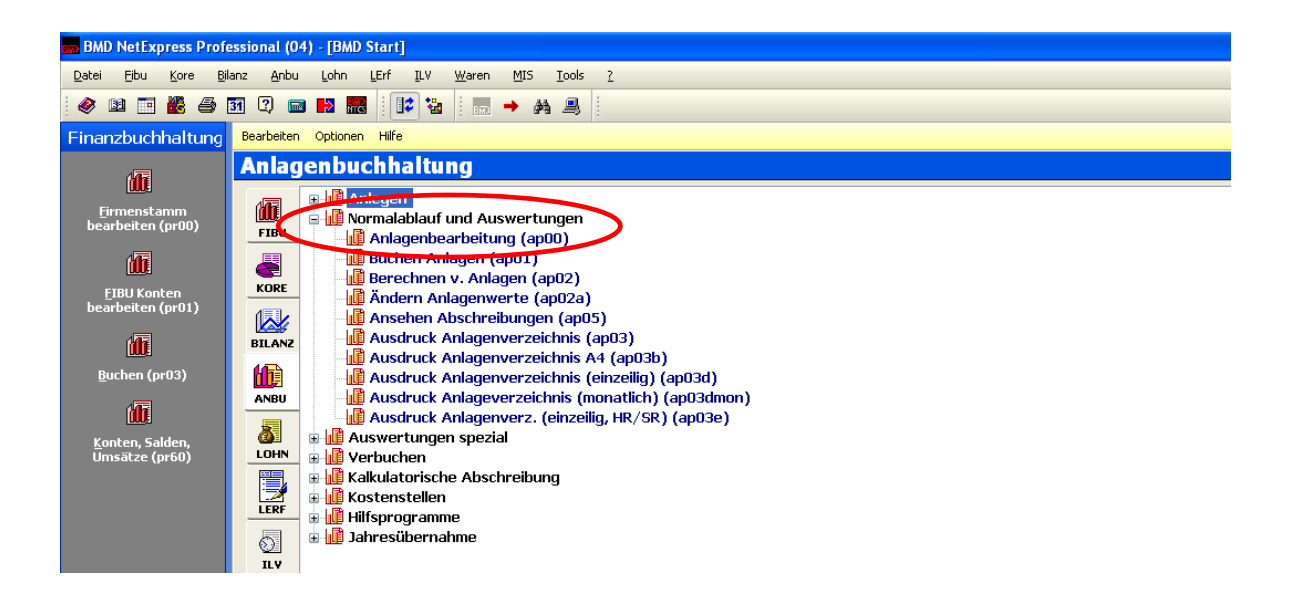

# <span id="page-32-0"></span>**7.2 Anlagenbearbeitung.**

Da alle Daten aus der Finanzbuchhaltung übernommen werden, kann man alle Felder dieser Maske

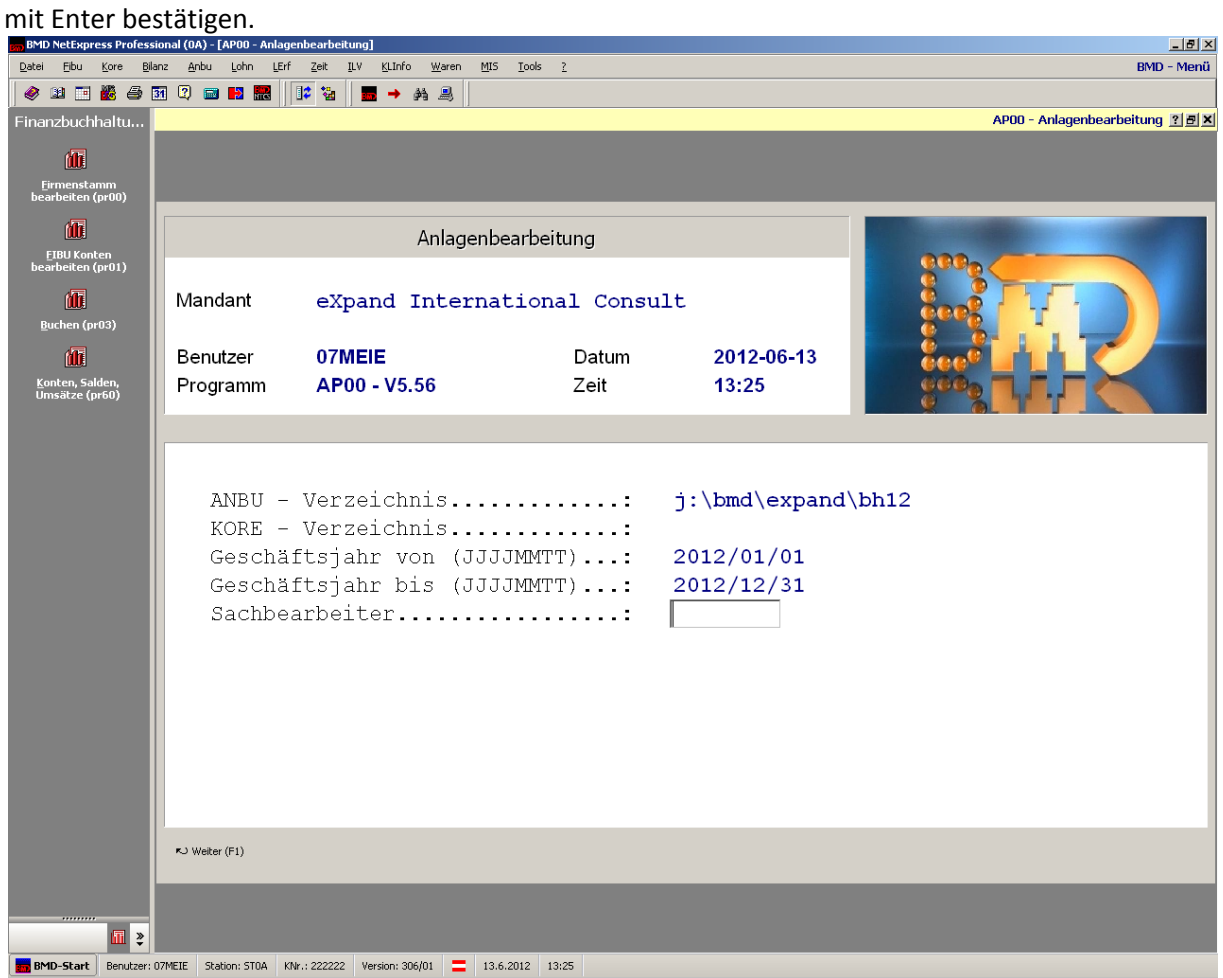

Im nächsten Schritt kommen Sie zu folgender Maske, in der folgenden Unterkapitel behandelt werden:

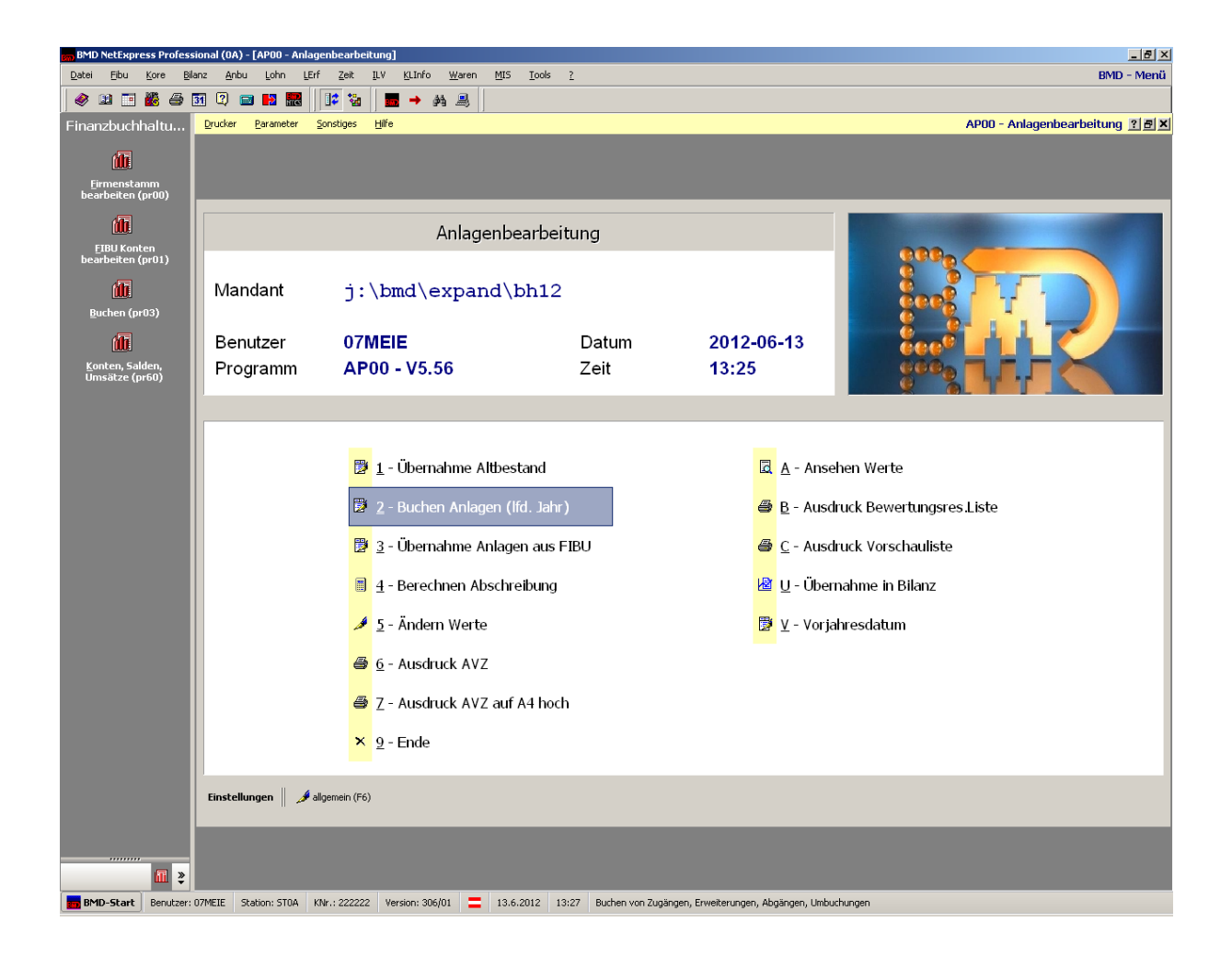

# <span id="page-34-0"></span>**7.3 Buchen neuer Anlagen (2)**

In diese Maske steigen Sie nicht nur ein, wenn neues Anlagevermögen gekauft wird "1-Buchen neuer Anlagen", sondern auch wenn ein Umbau oder Zubau von Anlagen erfolgt "2-Buchen von Erweiterungen" oder auch wenn die sich im Bau befindlichen Anlagen auf das Anlagenkonto umgebucht werden "4-Umbuchungen".

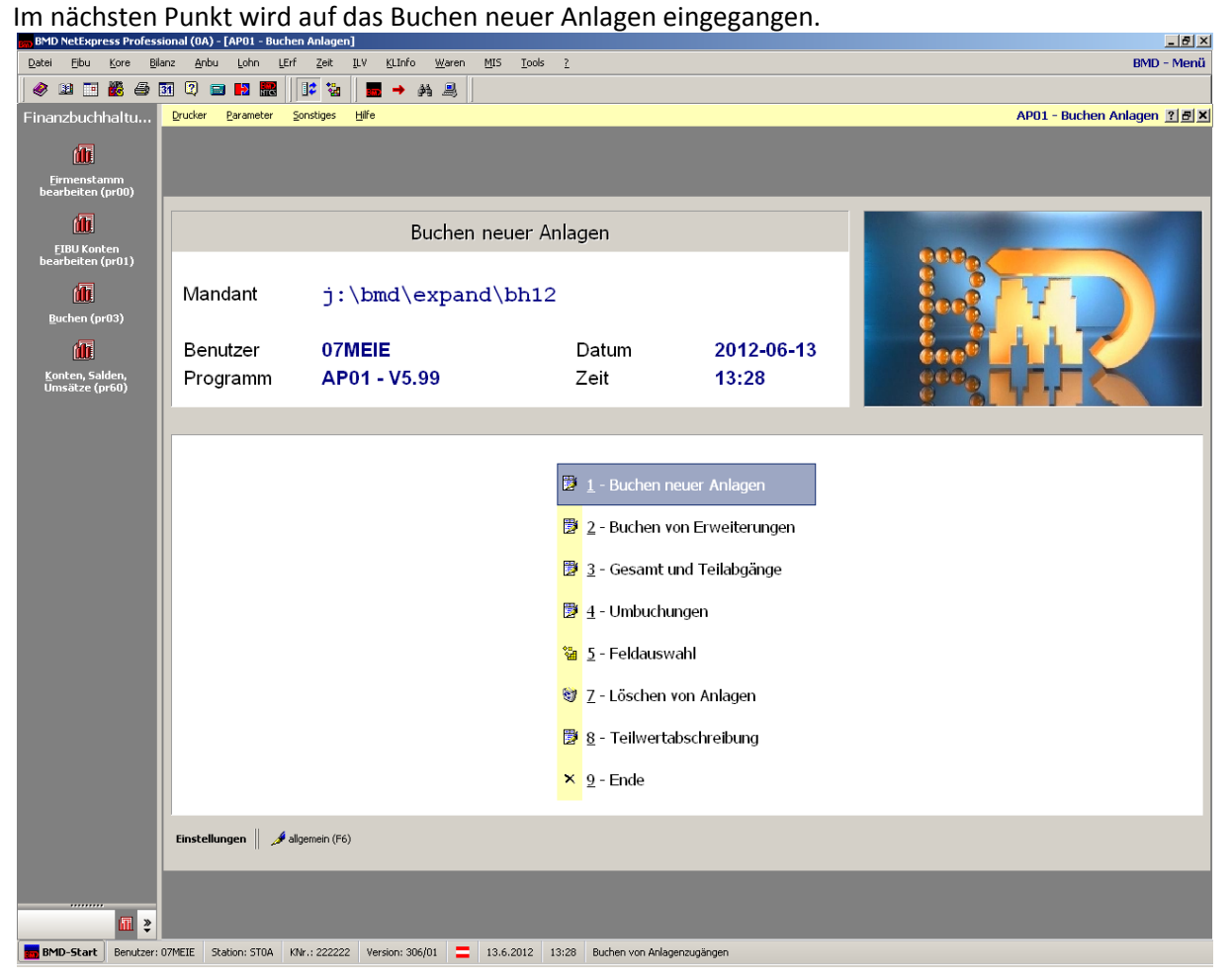

#### <span id="page-35-0"></span>**7.3.1 Beispiel Buchen neuer Anlagen:**

Sie werden in den nächsten Schritten, anhand eines Beispiels sehen, wie Sie neues Anlagevermögen in BMD ANBU anlegen können.

**Beispiel:** Es liegt eine ER zum Kauf einer Klimaanlage (Betriebs- und Geschäftsausstattung 0660) vor.

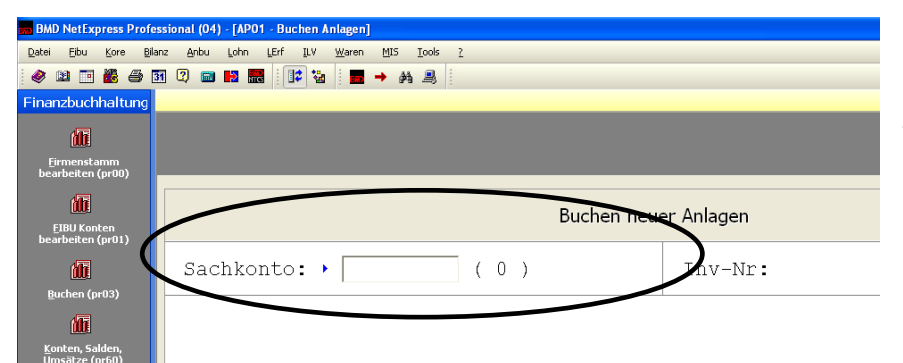

Um die Klimaanlage anlegen zu können, gehen Sie zunächst in das Feld Sachkonto, drücken Sie F4 suchen und wählen Sie das Konto BGA 0660 mit der Enter-Taste aus.

Nun erscheint die BGA im Feld Sachkonto und Sie müssen nur noch die laufende Inventarnummer eingeben. Klicken Sie auf F4 und Sie sehen sofort, welche die letzte Inventarnummer war. Geben Sie die nächst folgende Nummer ein und bestätigen Sie zweimal mit Enter

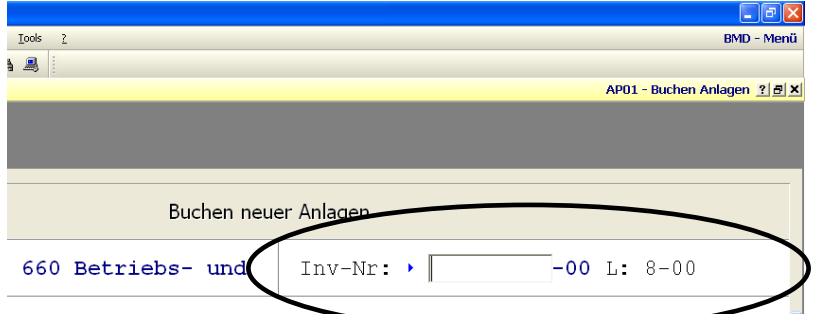

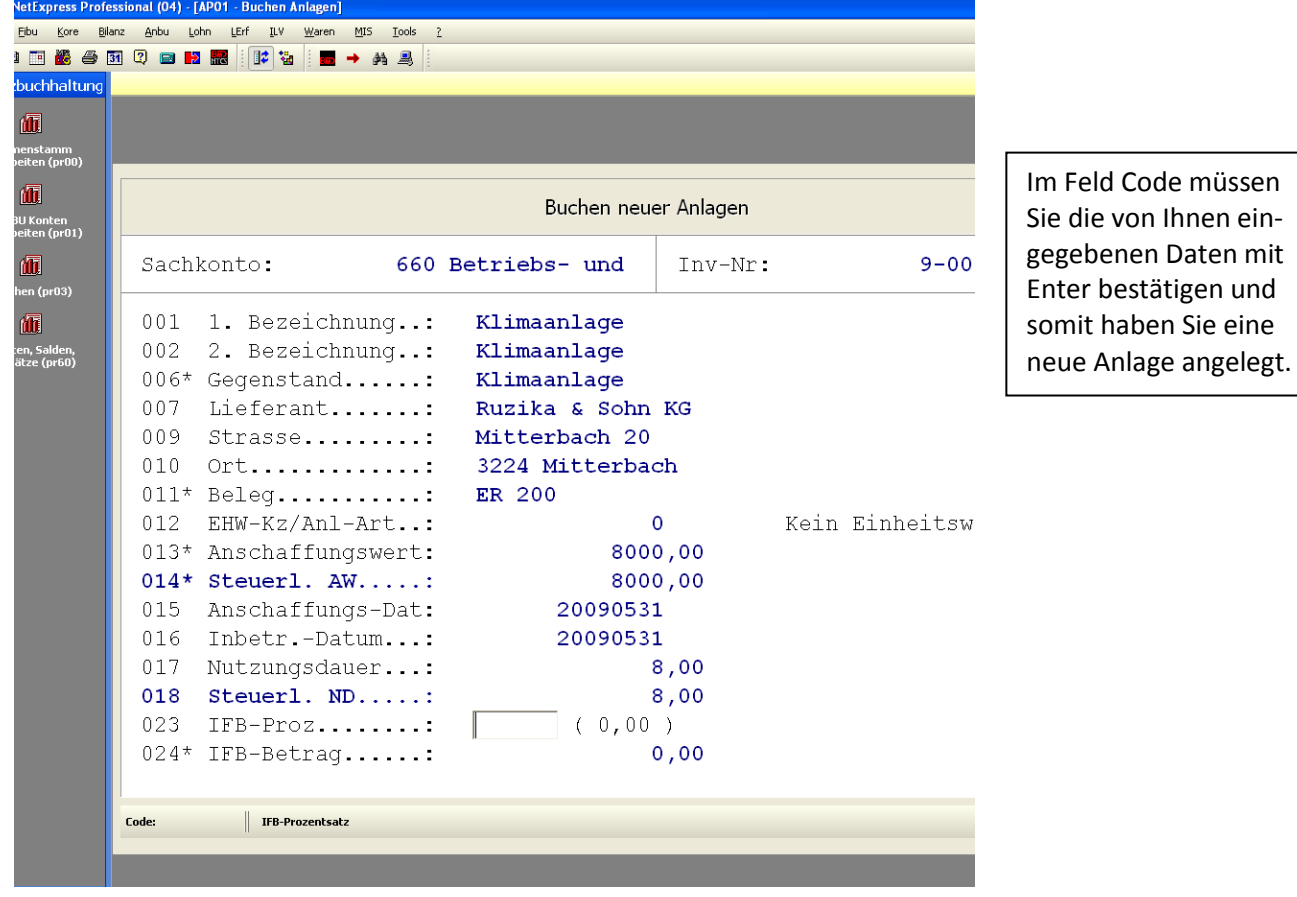

# <span id="page-36-0"></span>**8 Waren**

Mit BMD® kann dieser Prozess effizient durchgeführt werden: Durch das Warenwirtschaftsprogramm ist es möglich, die Ausgangsrechnungen direkt in die FIBU zu übernehmen. Bevor Sie mit der Auftragsbearbeitung beginnen achten Sie darauf dass das Tagesdatum in der Maske WA000D richtig eingestellt ist.

## <span id="page-36-1"></span>**8.1 Auftragserfassung - -bestätigung**

Die Auftragserfassung ist die Grundlage für die Rechnung. Sobald ein Auftrag eingegangen ist wird er mit der Maske **WA300 erfasst**.

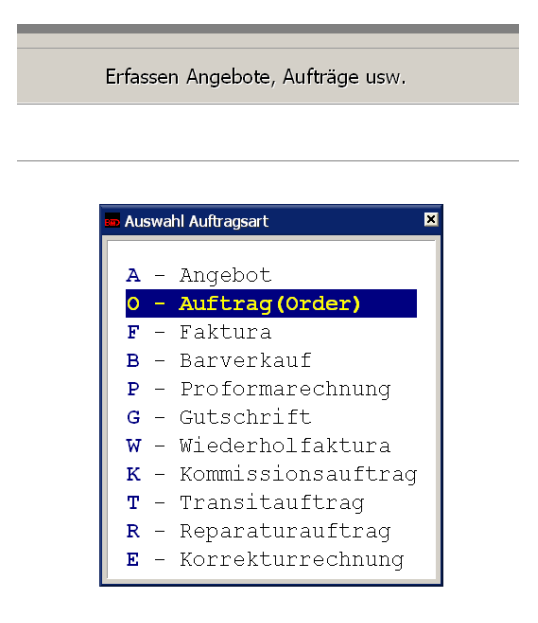

Zuerst fragt das Programm nach der Erfassungsnummer. Es ist ausreichend mit Enter zu bestätigen, so dass BMD® selbst eine fortlaufende Nummer vergibt. In der folgenden Maske sind die relevanten Daten einzutragen und mit Enter zu bestätigen. Wenn der Kunde bzw. die Kundin im KundenInnenstamm bereits vorhanden ist, geben Sie die Kundennummer ein. Ansonsten legen Sie mit F5 eine neue Kundin an. Zahlungskonditionen werden von der bestehenden Kundin automatisch vorgeschlagen, können aber auch geändert werden.

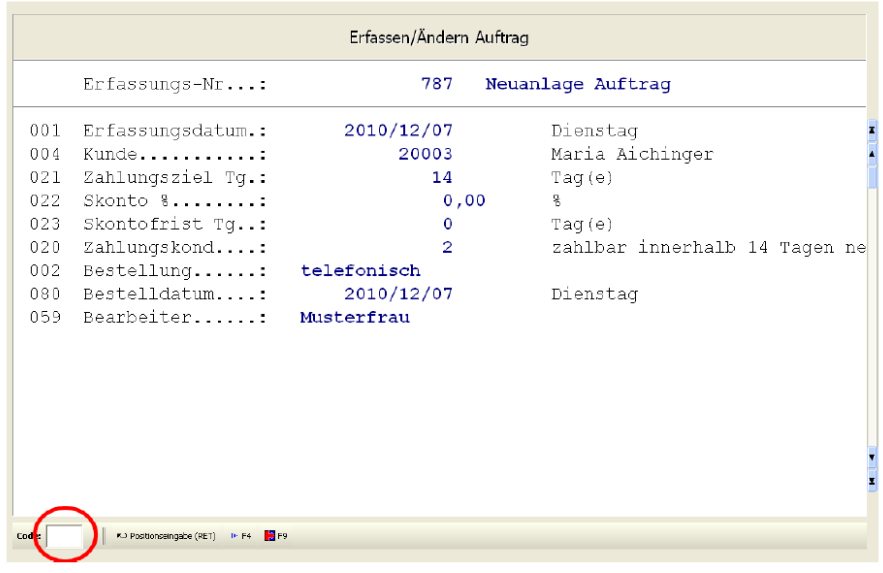

Nach **Bestätigen** durch Drücken der **Enter**-Taste im **Feld Code** gelangen Sie zur Eingabemöglichkeit für die Bestellpositionen.

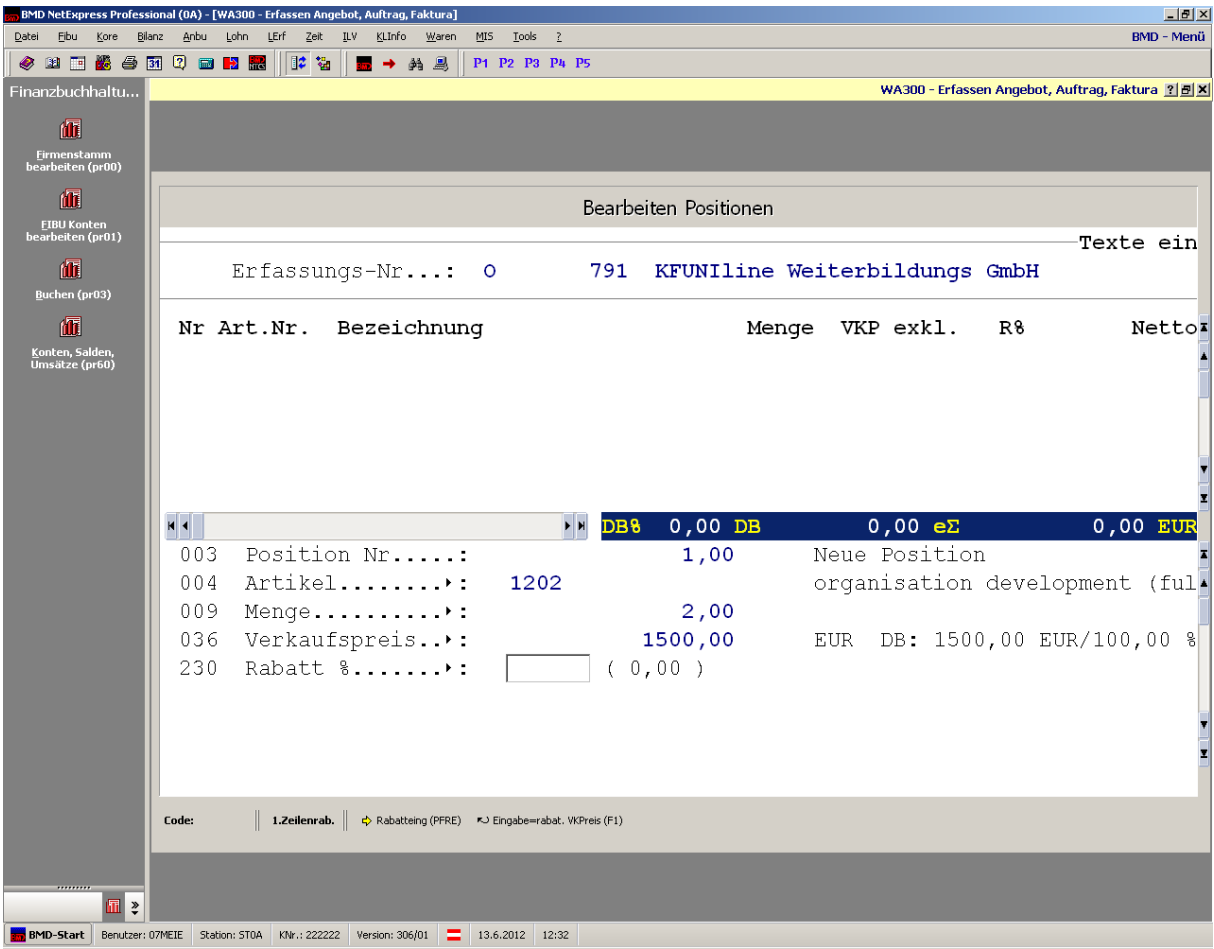

Die **Artikelnummer** kann eingegeben oder mit F4 gesucht werden. **Menge** und **Rabatt** werden lt. Beleg eingegeben, der **Verkaufspreis** wird automatisch vorgeschlagen. Nach Eingabe der Daten kann mit **Enter** im **Feld Code** eine Speicherung vorgenommen werden. BMD® erstellt daraufhin weitere Artikelpositionen. Werden keine weitere Position benötigt schließen Sie mit ESC, ESC, ESC die Erfassung ab und kommen zur folgenden Maske.

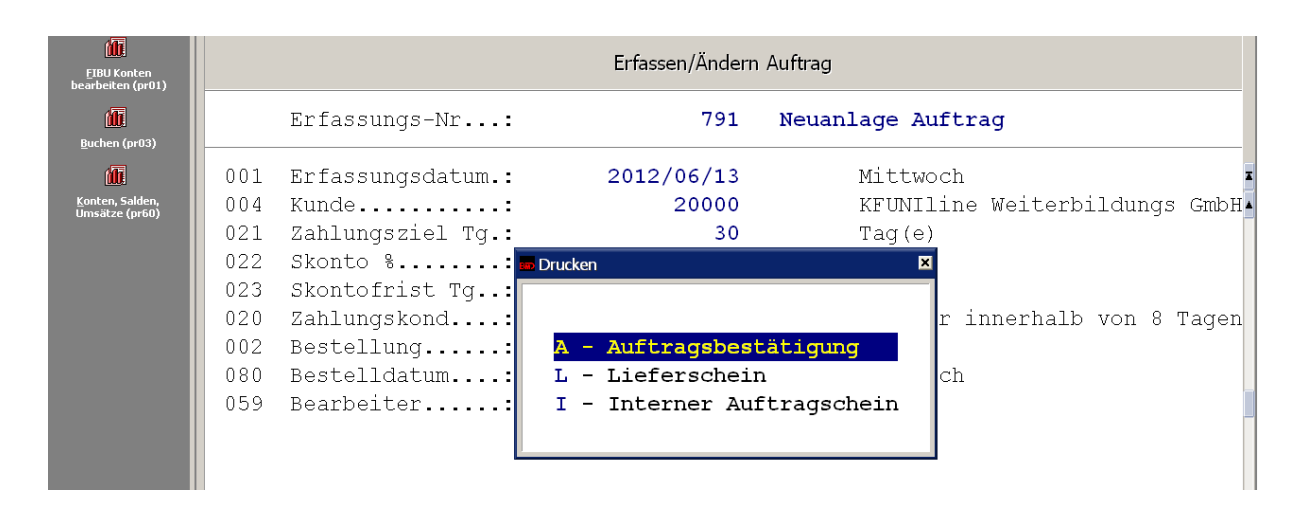

A für Auftragsbestätigung - diese wird automatisch erstellt und kann ausgedruckt werden.

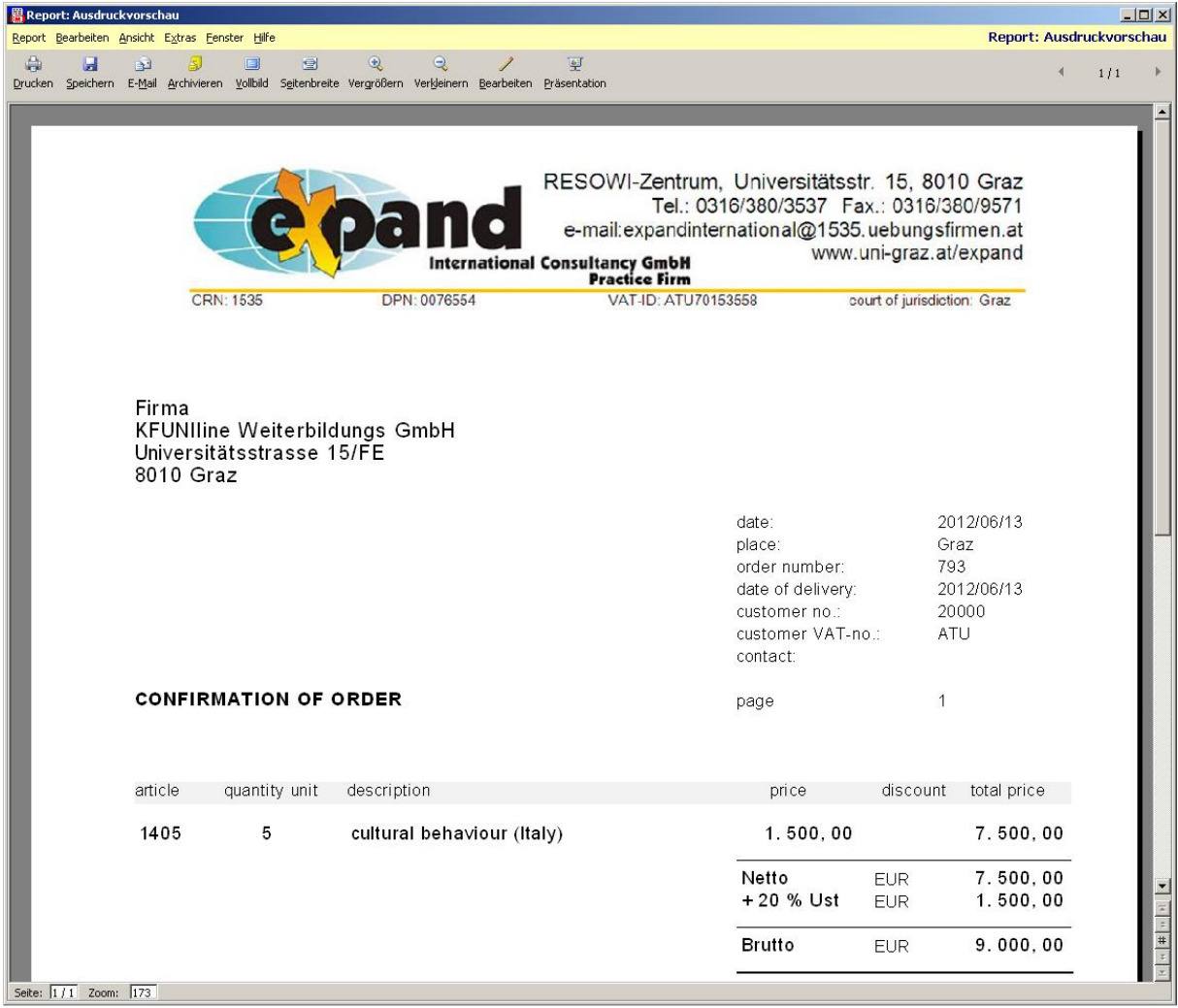

# <span id="page-38-0"></span>**8.2 Fakturierung**

Die Erstellung der **Faktura** bildet den *Abschluss des Auftrages*. Der Ausdruck der Faktura wird mit der Maske **WA310** angestoßen, allerdings unter dem Punkt 4 – Rechnung.

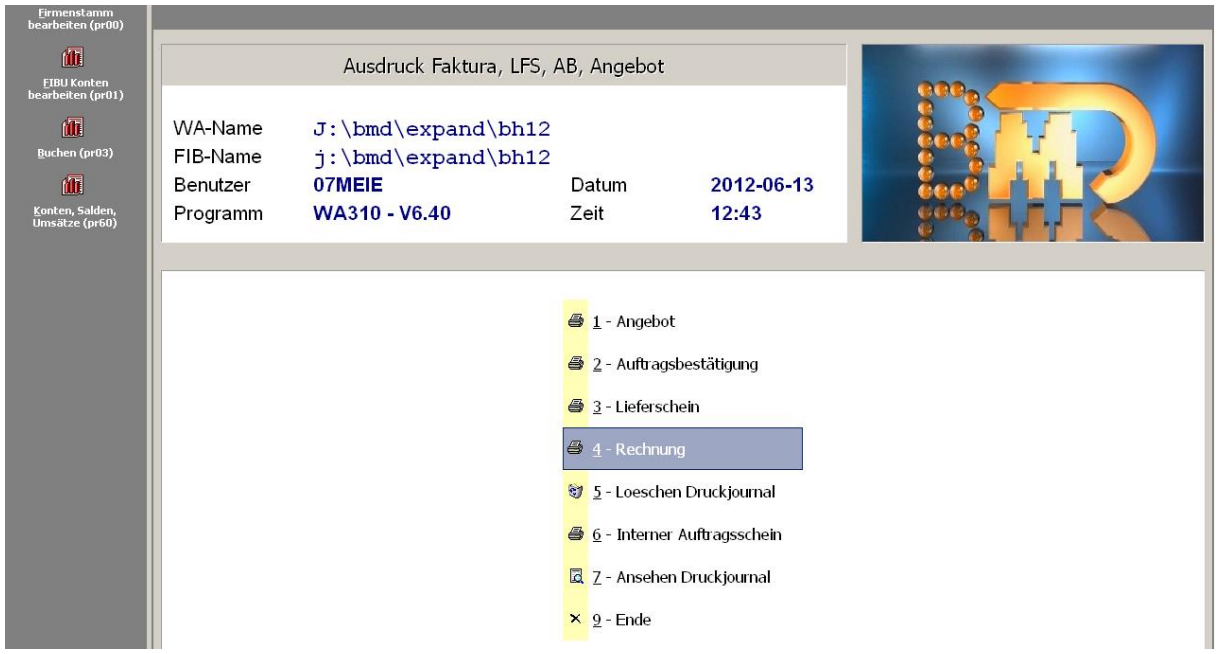

#### F Faktura

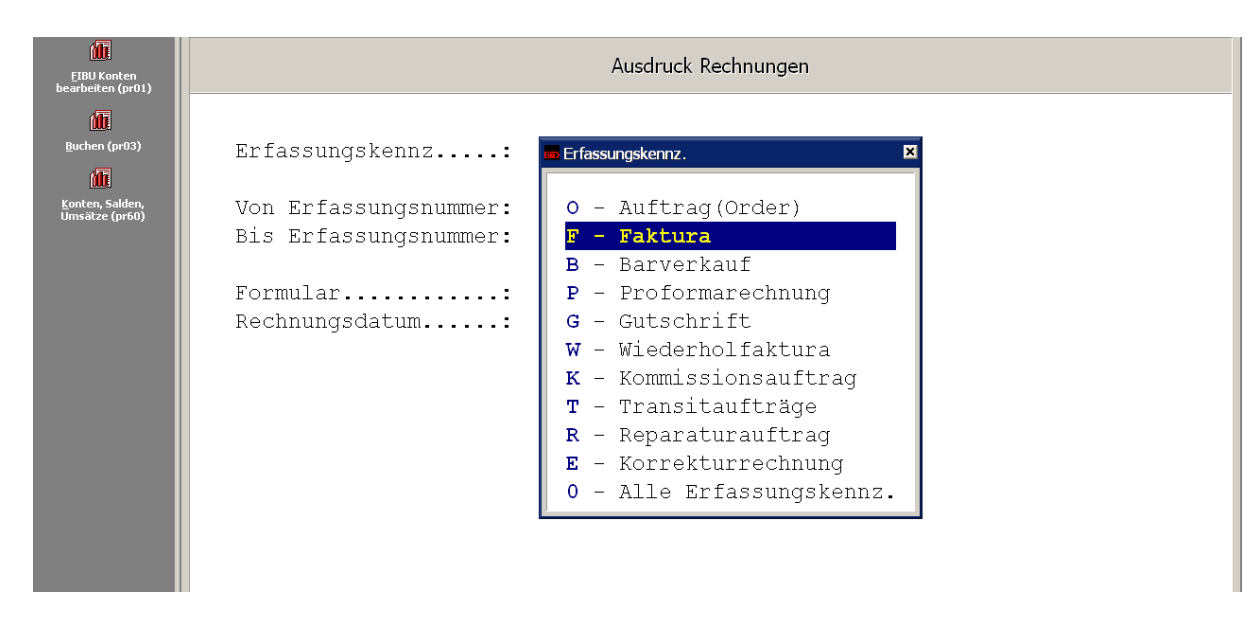

Eingabe / Aufruf der Erfassungsnummern

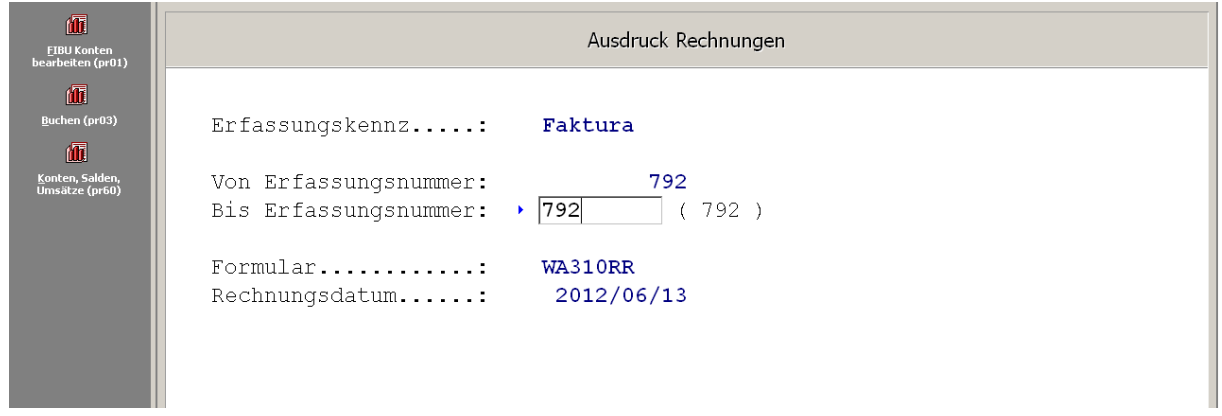

Nach kurzer Zeit wird die Rechnung erstellt und kann ausgedruckt werden Diese muss auch VERSPEICHERT werden!

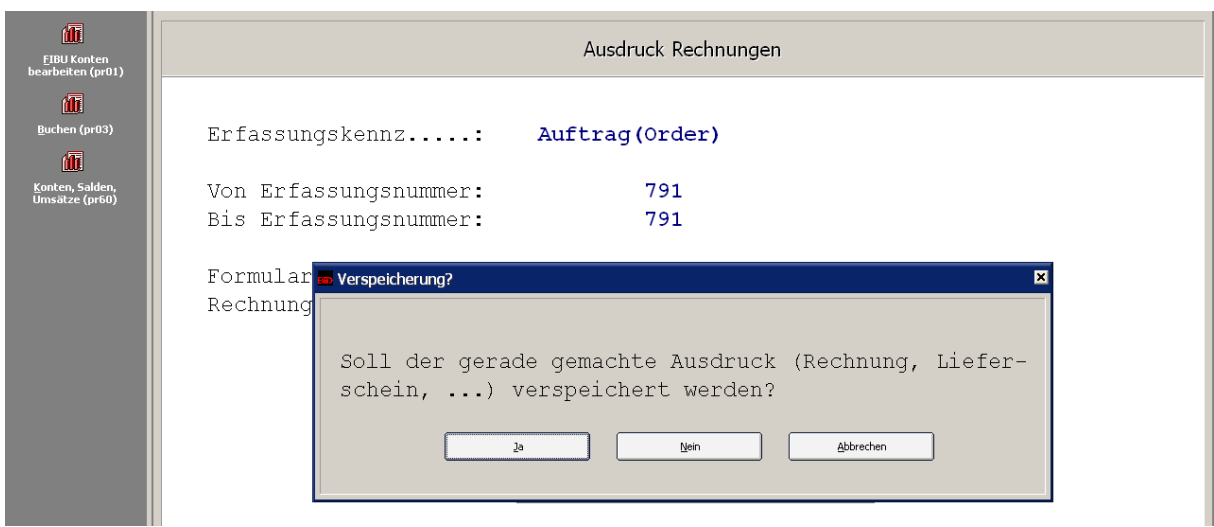

# <span id="page-40-0"></span>**8.3 Rechnungsformular ändern**

Drucken Programm w310 – Gelbes Menü – Drucker – Formulareinstellungen – Fußbereich – Fußzeile ändern

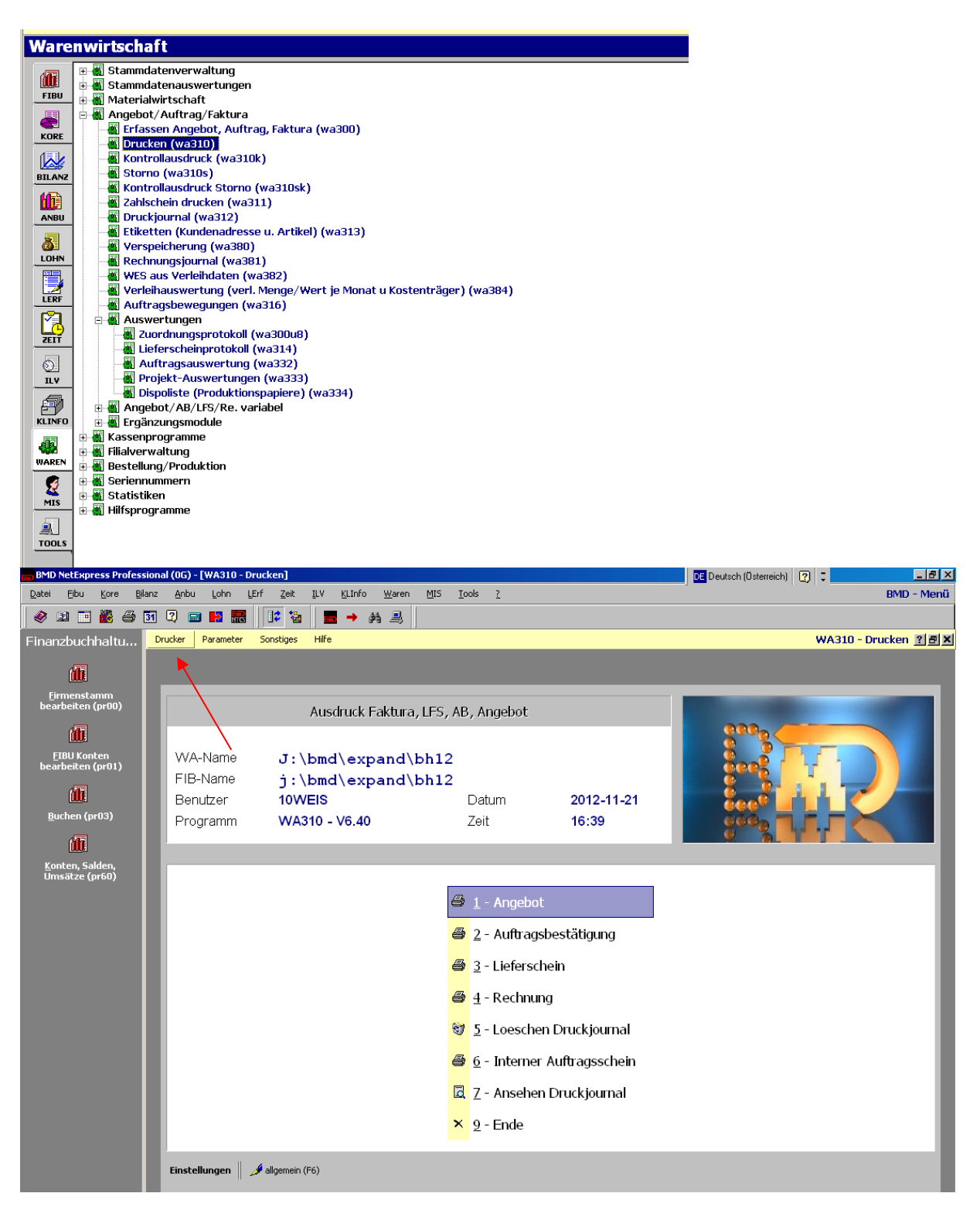

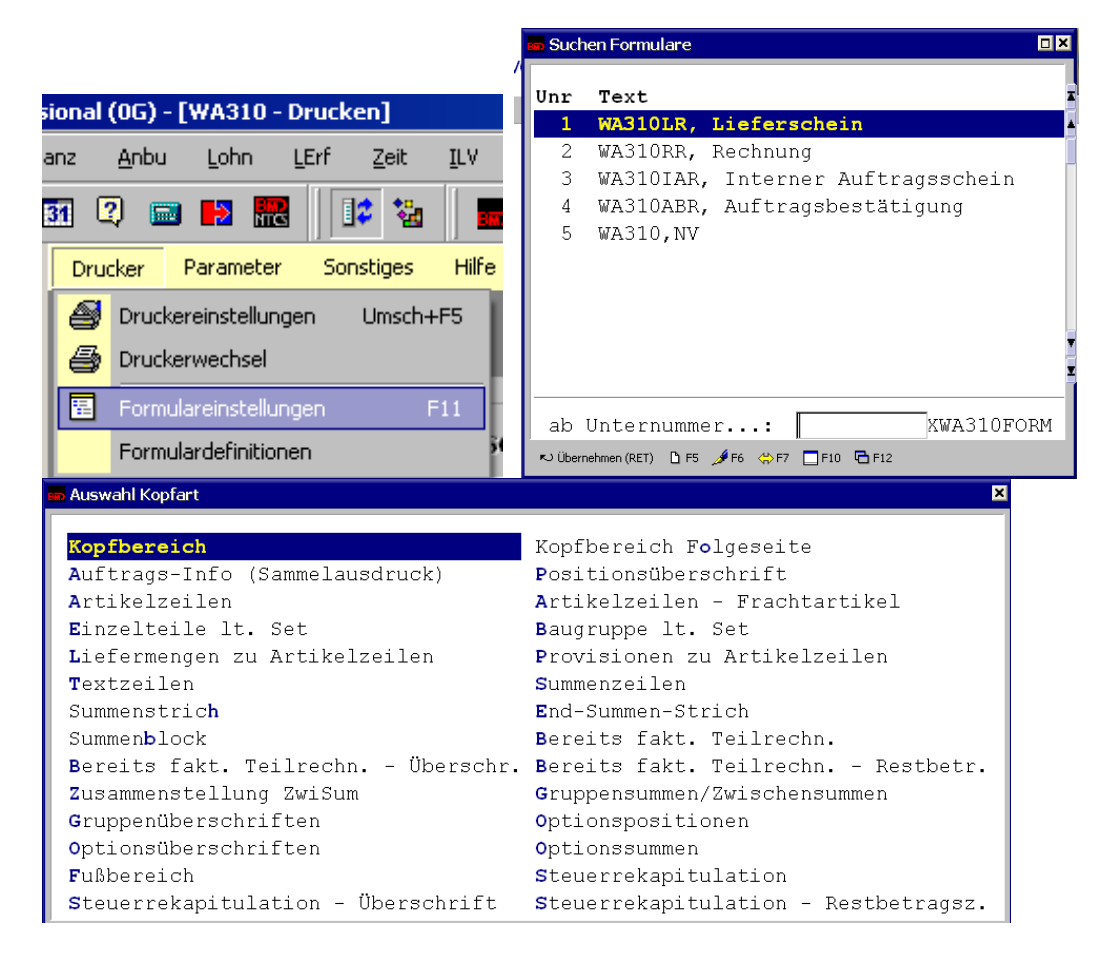

Hinweis: wird das Logo geändert, muss lediglich die Datei im Ordner BMD – LOGOS ersetzt werden (gleicher Dateiname und Dateityp)

# <span id="page-41-0"></span>**8.4 Ansehen des Rechnungsjournals**

Alle zur Verbuchung vorbereiteten Rechnungen können im Rechnungsjournal angesehen und etwaige Fehler können korrigiert werden. Die Ausgangsrechnungen können aus dem Rechnungsjournal automatisch in die FIBU übernommen werden.

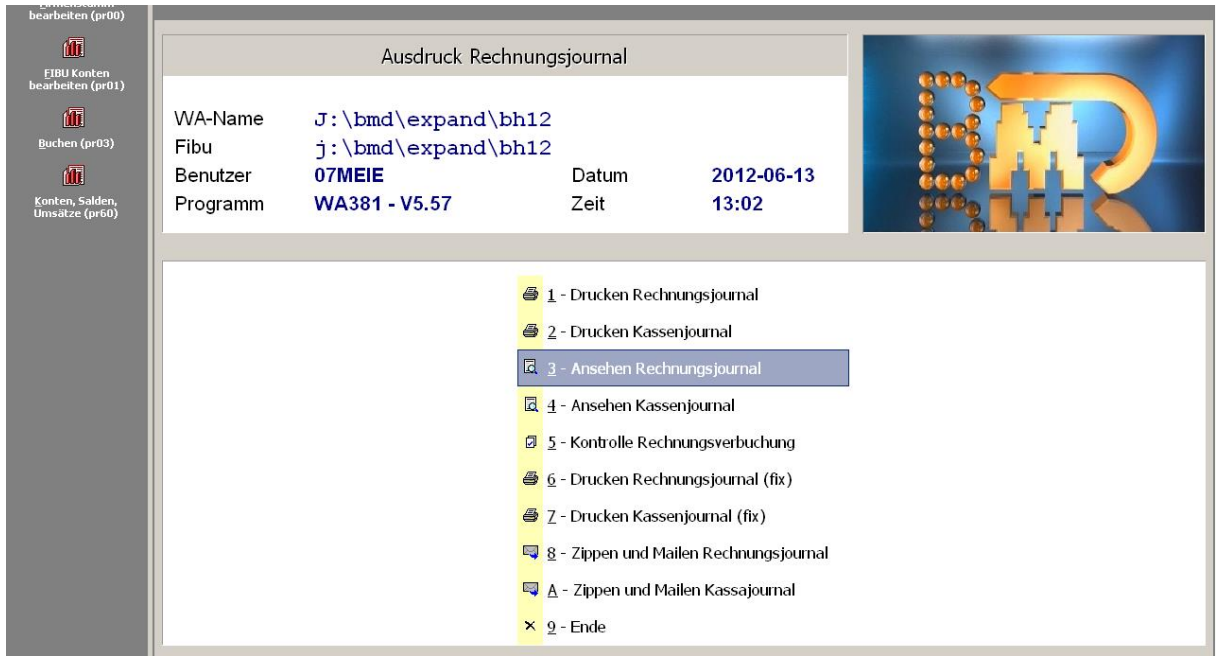

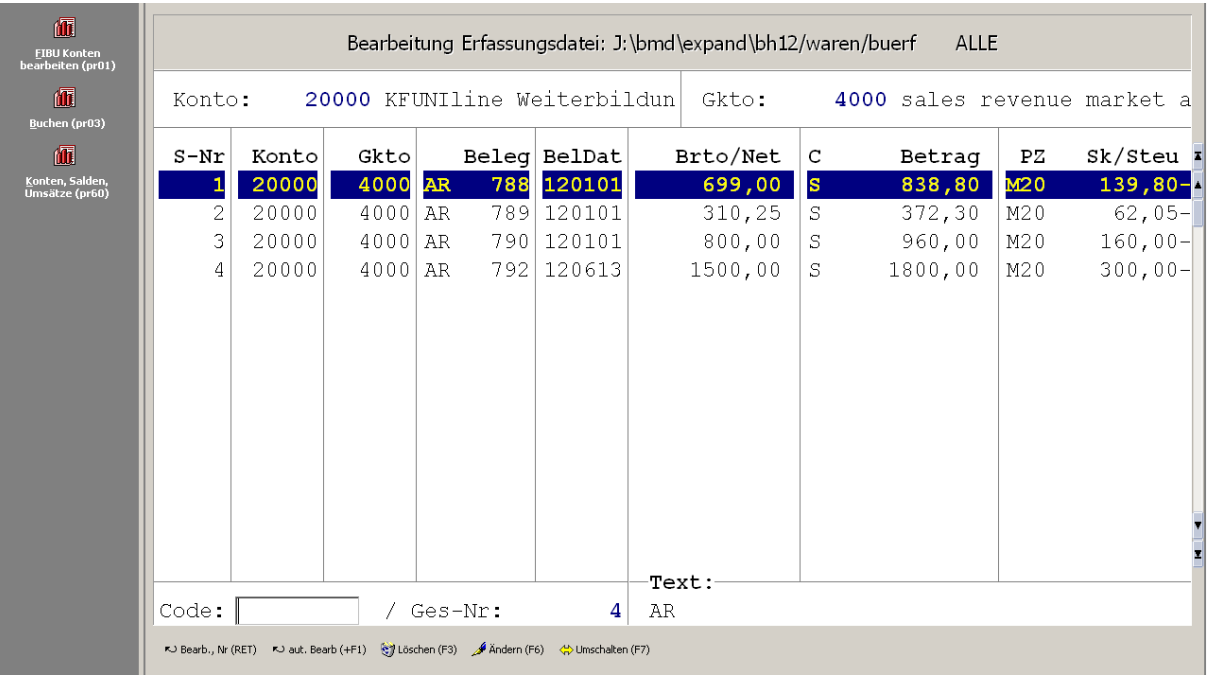

Mit **Enter** können Sie die mit dem Markierungsbalken gekennzeichnete Position detailliert ansehen und gegeben falls die Werte ändern.

# <span id="page-42-0"></span>**8.5 Automatisches verbuchen der Rechnungen**

Die bisher durchgeführten Schritte in der Warenwirtschaft haben als Ergebnis neben den ausgedruckten Dokumenten (Lieferschein und Rechnung), sowie den Buchungen Warenbewegungen, ebenfalls Daten in einer Schnittstellendatei, die nun bei der Verbuchung in der FIBU helfen. Durch das **FIBU**-Programm **PR08** – Verbuchen in FIBU können die in **Schnittstellendatei** gespeicherten **Fakturen automatisch verbucht** werden.

Nach dem Aufruf von PR08 ist das FIBU-Verzeichnis anzugeben. Nach Eingabe des FIBU-Verzeichnisses fragt BMD® über eine Dialogbox das gewünschte Erfassungsfile ab. in diesem Fall soll die Rechnung verbucht werden.

Sobald BMD® den Pfad für das Erfassungsfile ermittelt hat gehen wir mit **F1** weiter!

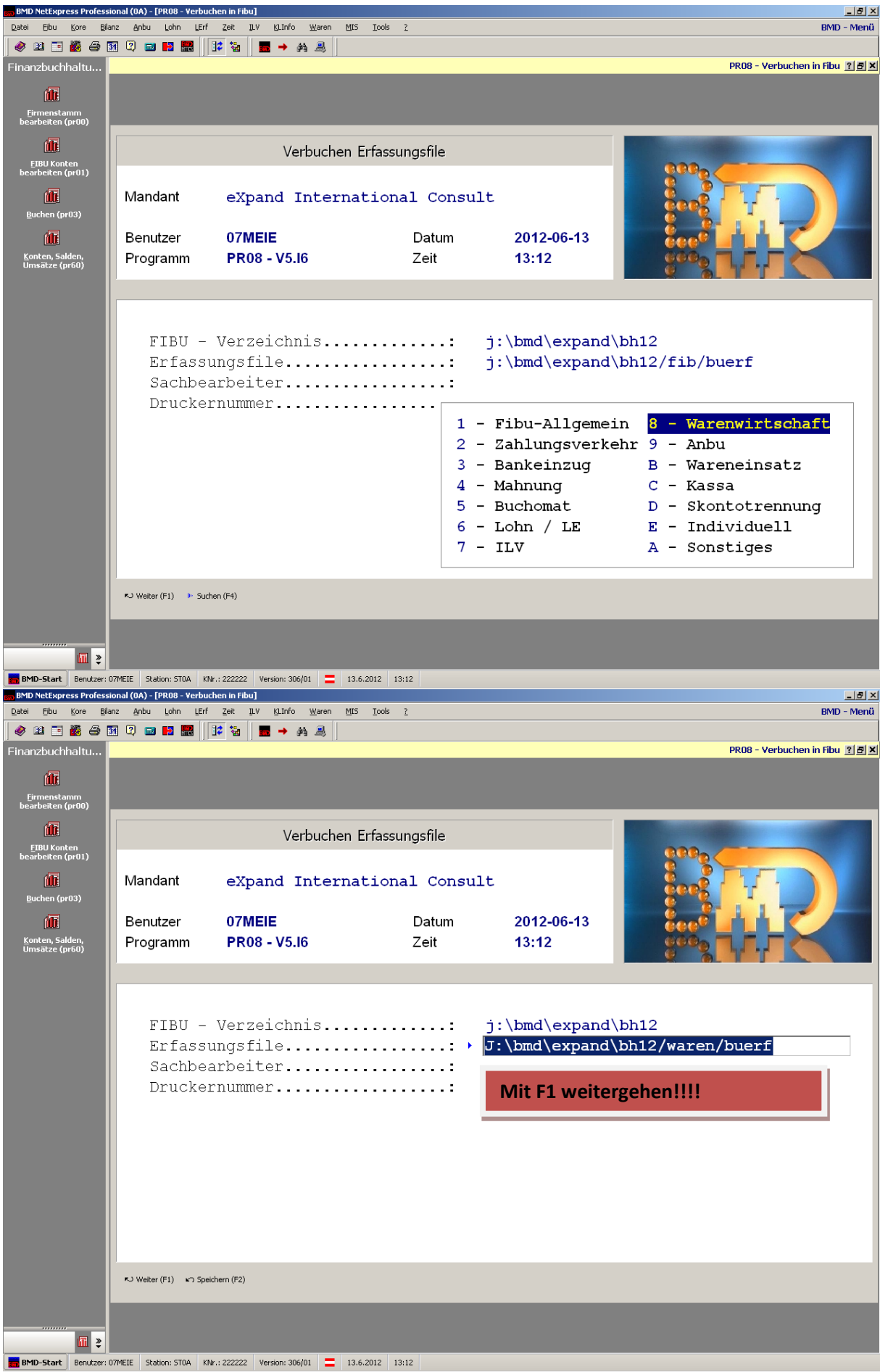

Nun wird das Erfassungsfile nochmals betrachtet mit 4 – Ansehen Erfassungsfile. Wenn der Inhalt korrekt ist kann durch Eingabe von ESC im Feld Code das Erfassungsfile verlassen werden. Mit 1 – Verbuchen aus Erfassungsfile startet die Verbuchung

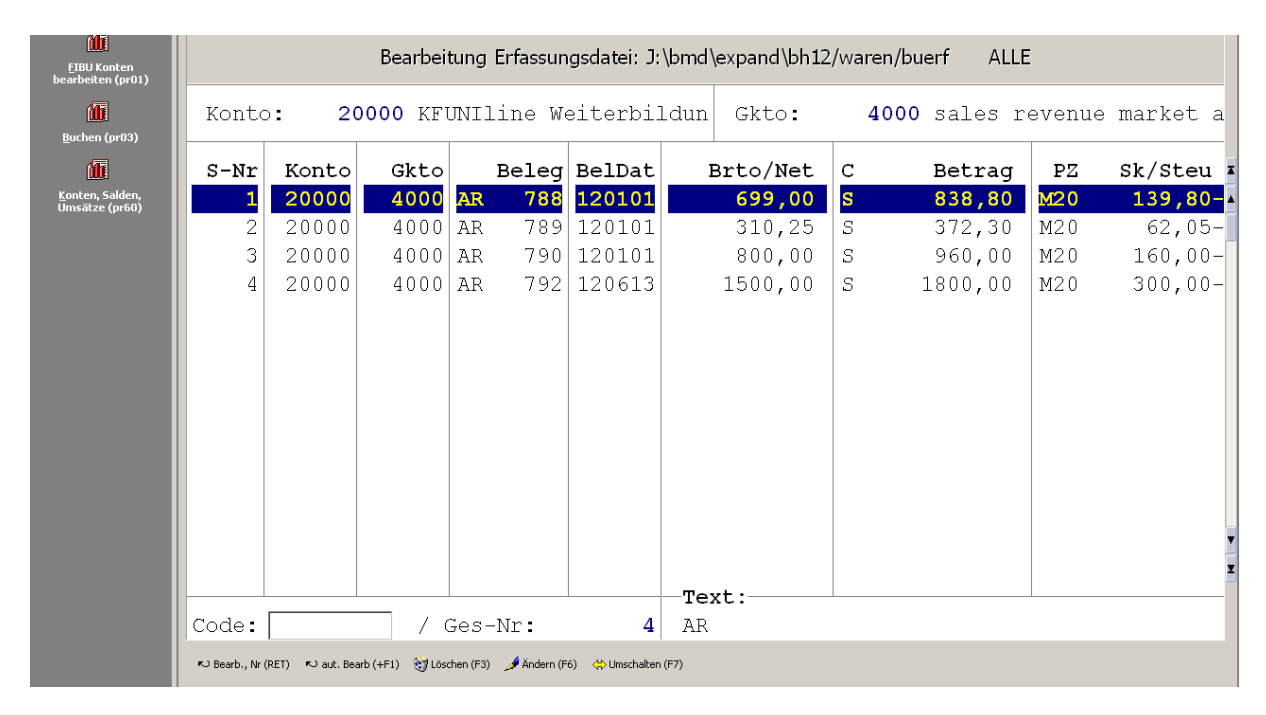

Sicherheitshalber fragt BMD® nochmals nach:

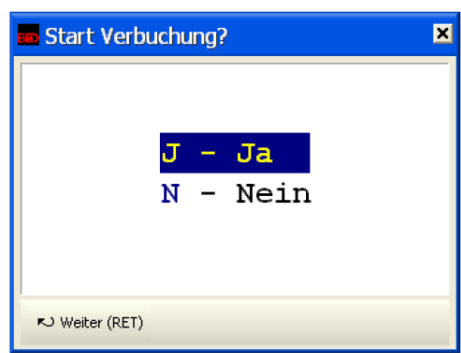

Nach der Bestätigung mit "J" erscheinen die Buchungssummen.

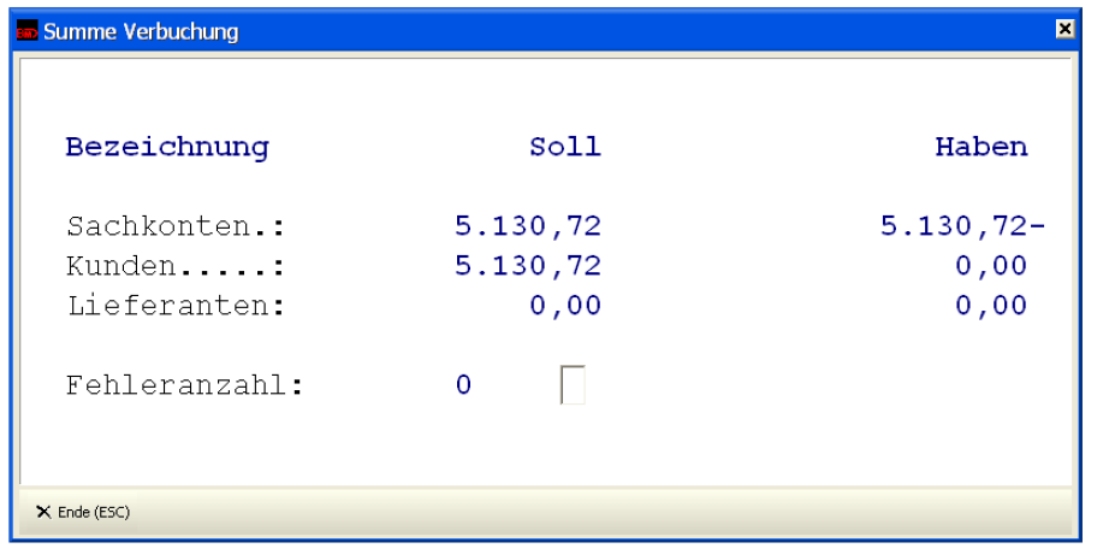

Anschließend wird das Protokoll automatisch dargestellt:

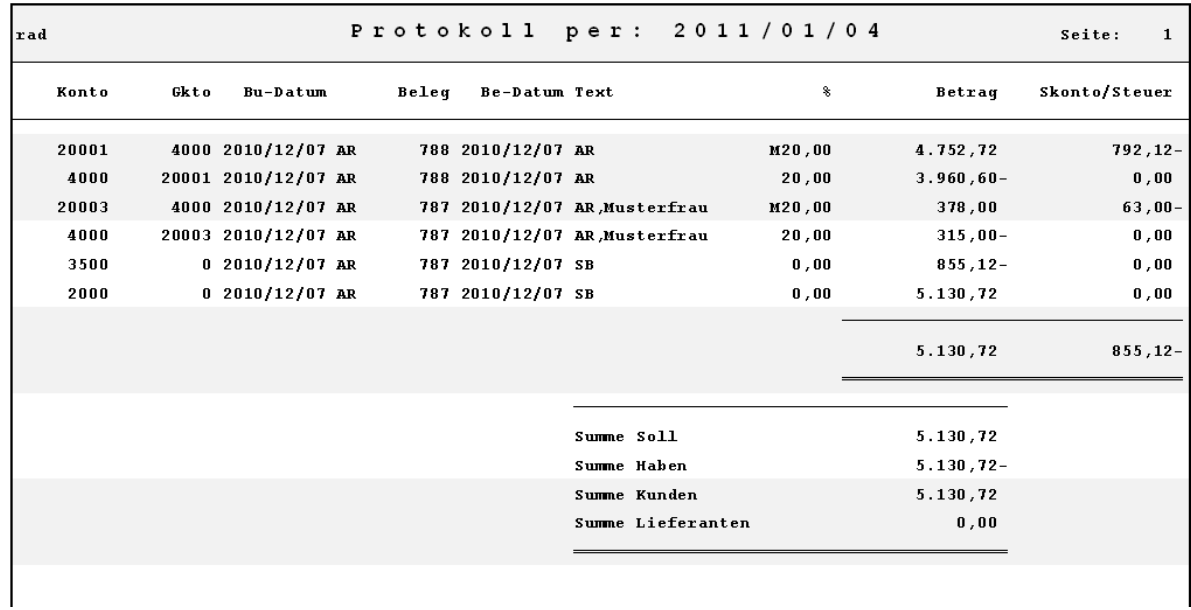

# <span id="page-45-0"></span>**9 Exkurs TCC Kreditkartensystem**

#### **TCC- Credit Card Transactions**

If customers pay by credit card it is your responsibility to "pick up" the amount from the credit card, so that it is transferred to your bank account. If you do not do that, then you will never find the payment on your bank account:

**Log In at CMS Webshop** 

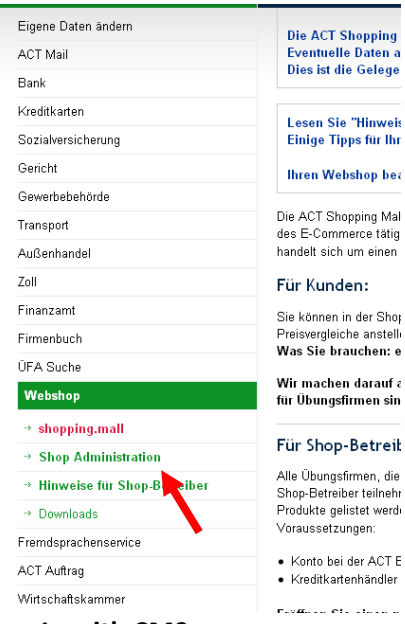

#### **Log In with CMS** User: .act10000922

Pin: g4369396

Click on "Shop" and "Bestellungen"

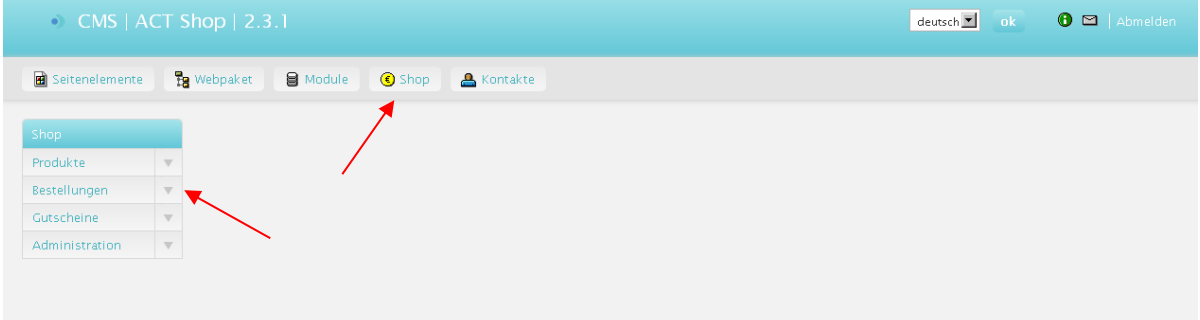

#### Click on "Bestellungen auflisten"

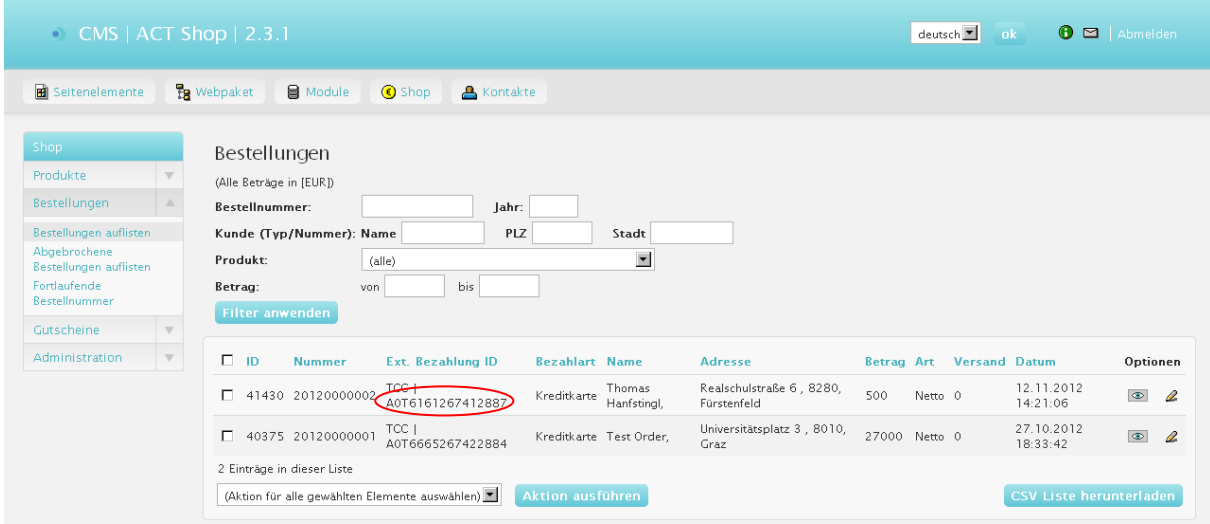

To pick up the credit card amount you have to note the "Bezahlungs ID", "Kundenname" and "Beträge".

After that you have to log in on act.at – Service – TCC Credit Card

# <span id="page-47-0"></span>**9.1 TCC**

TCC Log in

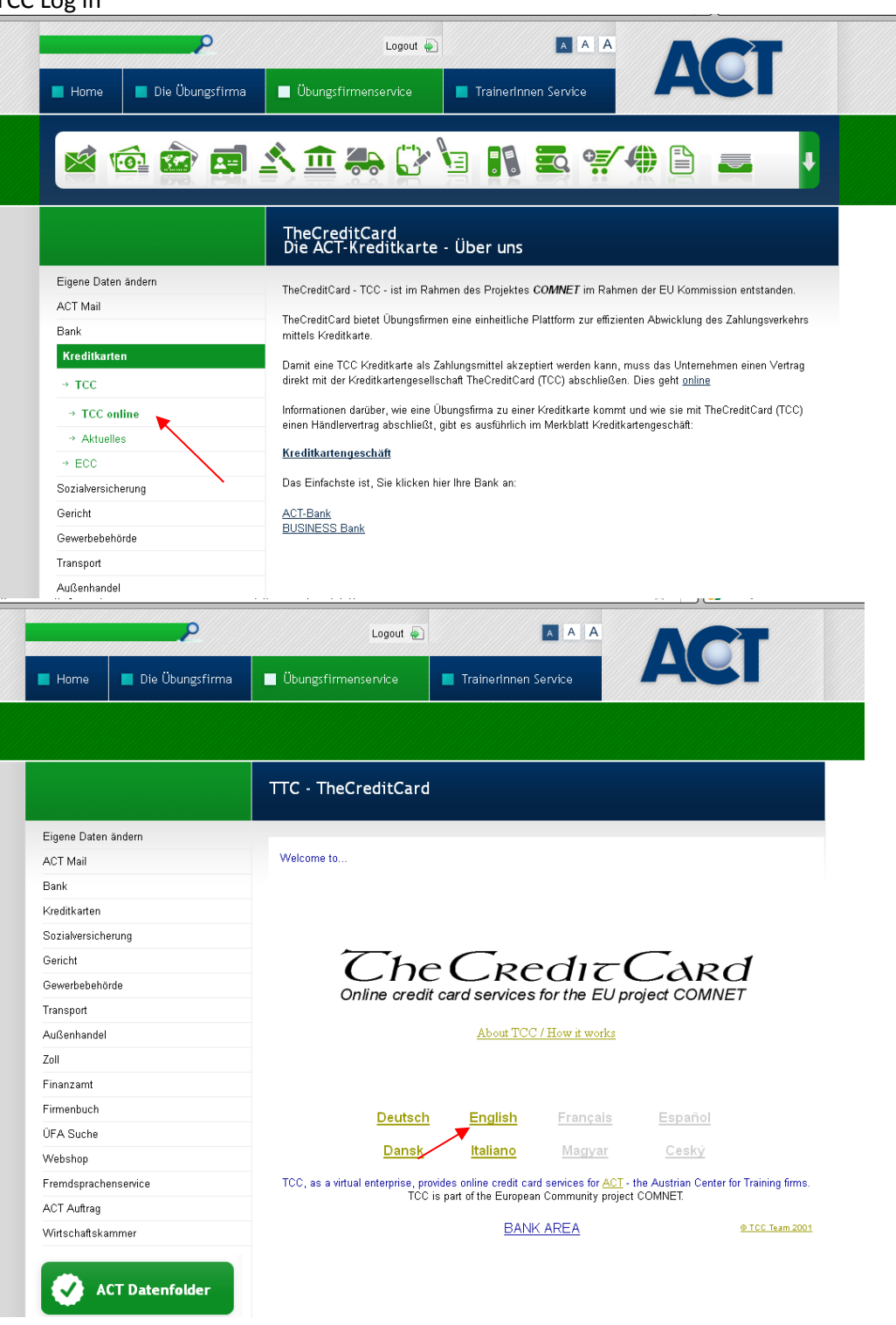

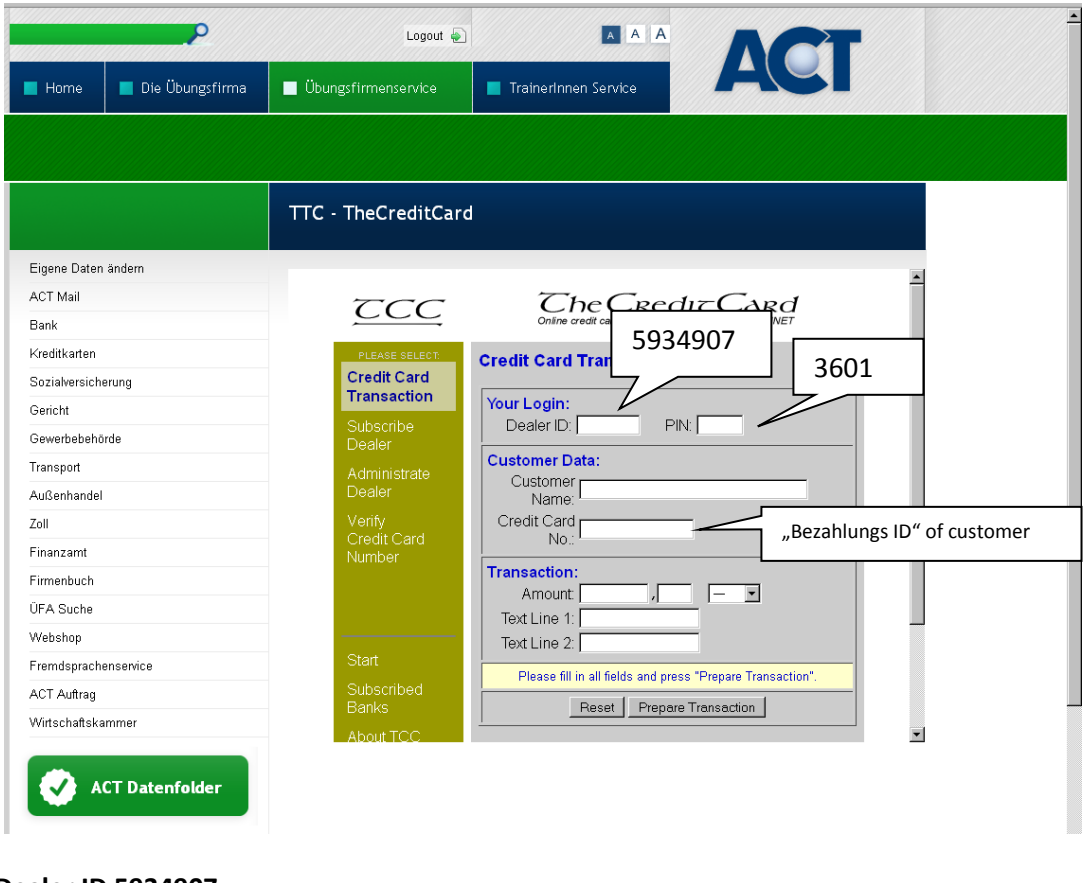

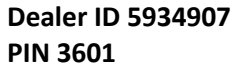

In the field Amount type in the gross amount of the order. In the text lines you can fill in the products or the name of the PF. Click on "Prepare Transaction" and then you have the chance to check all your data again before you send the transaction.

# *10 Wichtige Hinweise für Jahresabschluss*

- Eventuell bestehende Rückstellungen müssen aufgelöst werden!
- Forderungen, die dubios sind (z.B. offene Forderungen von 2012) müssen abgeschrieben werden (mit Geschäftsführung besprechen)
- Bei der Anlage von neuen Konten unbedingt auf die Gliederung achten, damit die Bilanz und GuV richtig ausgewiesen werden.
- Berechnete Kennzahlen von BMD unbedingt nachprüfen! (hin und wieder stimmen sie nicht)